## **Guía de operación de CRX**

# *016-0171-664ES Rev. L 6/21 E37534*

**Copyright 2017, 2018, 2019, 2020, 2021** 

## DESCARGO DE RESPONSABILIDAD

**Si bien se intentó por todos los medios garantizar la exactitud de este documento, Raven Industries no asume ninguna responsabilidad por omisiones y errores. Tampoco asume ninguna responsabilidad legal por los daños que pueden resultar del uso de la información aquí contenida.**

**Raven Industries no será responsable por daños secundarios o resultantes, o por la pérdida de ganancias o beneficios previstos, pérdida o interrupción de trabajo, o deterioro de datos que se ocasionen por el uso, o la imposibilidad de uso, de este sistema o cualquiera de sus componentes. No se responsabilizará a Raven Industries por las modificaciones o reparaciones realizadas fuera de nuestras instalaciones, ni por daños que resulten del mantenimiento inadecuado de este sistema.**

**Como ocurre con todas las señales inalámbricas y satelitales, varios factores pueden influir en la disponibilidad y precisión de la navegación inalámbrica y satelital, y en los servicios de corrección (por ejemplo, GPS, GNSS, SBAS, etc.). Por lo tanto, Raven Industries no puede garantizar la exactitud, integridad, continuidad o disponibilidad de estos servicios ni la capacidad para utilizar los sistemas de Raven, o los productos que se utilizan como componentes de los sistemas, que dependen de la recepción de esas señales o la disponibilidad de esos servicios. Raven Industries no acepta ninguna responsabilidad por el uso de cualquiera de esas señales o servicios para otros propósitos que no sean los estipulados.**

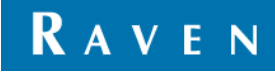

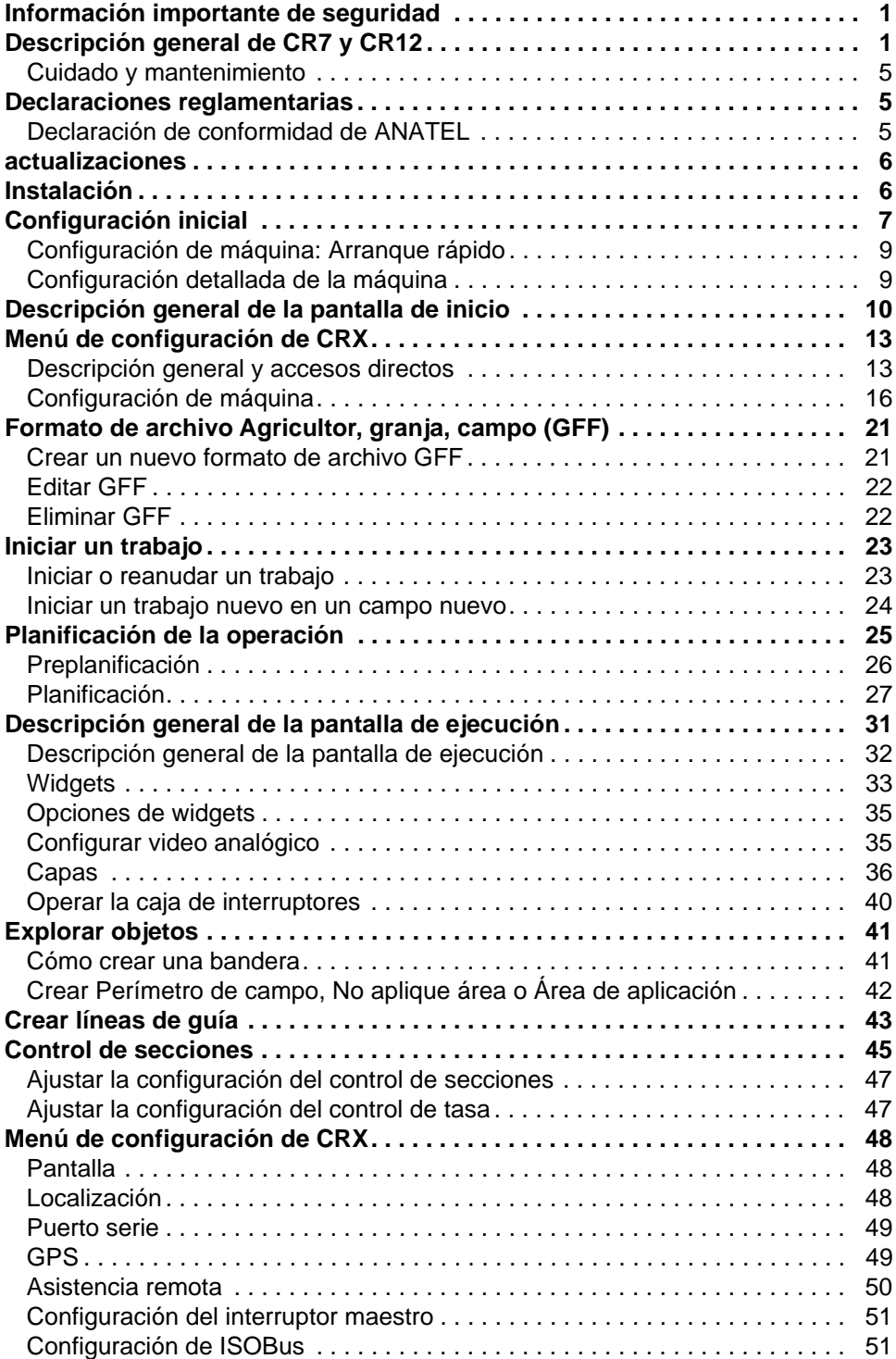

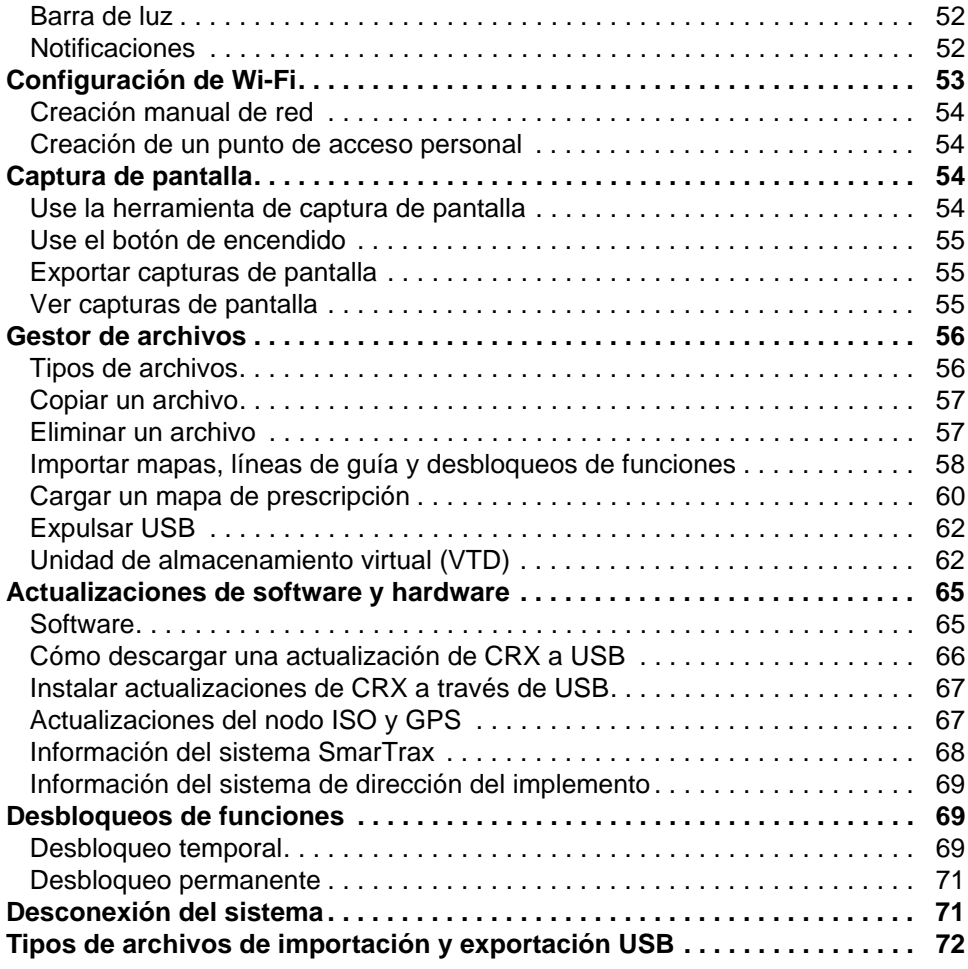

## <span id="page-4-0"></span>INFORMACIÓN IMPORTANTE DE SEGURIDAD

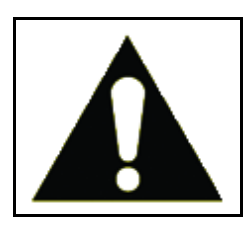

Este es un símbolo de alerta de seguridad. Cuando vea este símbolo en el ordenador de campo, esté alerta, ya que existe la posibilidad de sufrir lesiones personales.

Siga las precauciones recomendadas y las prácticas de operación segura.

## <span id="page-4-1"></span>DESCRIPCIÓN GENERAL DE CR7 Y CR12

Los ordenadores de campo CR7 y CR12 poseen un diseño a prueba de polvo (IP65), interfaz de pantalla táctil brillante y fácil de usar, y capacidades de terminal universal (UT) y controlador de tareas (TC) ISO que hacen que estos ordenadores de campo sean una opción "plug-and-play" flexible para desarrollar un sistema accesible.

Tanto la CR7 como la CR12 utilizan la plataforma de software operativo CRX, que permite una configuración sencilla del trabajo, diseños personalizables en el trabajo y posee una interfaz intuitiva tipo tableta. Estos ordenadores de campo también son compatibles con muchos sistemas de Raven, entre ellos:

- Control de dirección automatizado SmarTrax™ o SmarTrax MD™.
- Servicios en línea de Slingshot.
- Productos Raven ISO, como Hawkeye<sup>®</sup> y Raven Rate Control Module (RCM).
- Sistema de control de altura de la barra Raven ISO AutoBoom™.
- Raven AccuBoom™.
- Consolas Raven serie SCS 400, 600, 4400 y 4600.

**NOTA:** Comuníquese con un distribuidor local de Raven para obtener información sobre funciones y opciones adicionales disponibles para usar con los ordenadores de campo CR7 y CR12

La CR7™ es un ordenador de campo ligero de 7" con un concepto de widget simplificado.

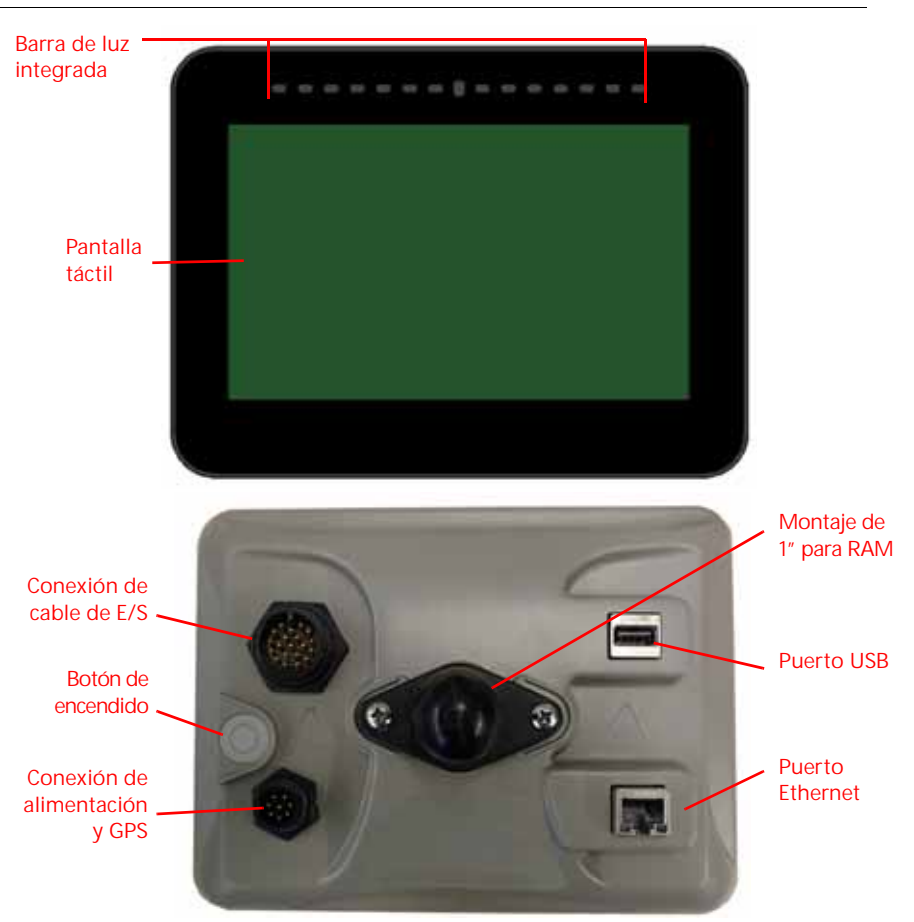

**FIGURA 1. Ordenador de campo CR7**

La CR12 es una versión más grande de la CR7 con una pantalla táctil capacitiva de 12,1" y una interfaz intuitiva tipo tableta. Tanto la CR7 como la CR12 cuentan con:

- Diseño a prueba de polvo
- Pantalla táctil antirreflejos para una visibilidad óptima
- Claras y fáciles de usar
- Módulo Wi-Fi integrado para asistencia remota sencilla

**FIGURA 2. Ordenador de campo CR12**

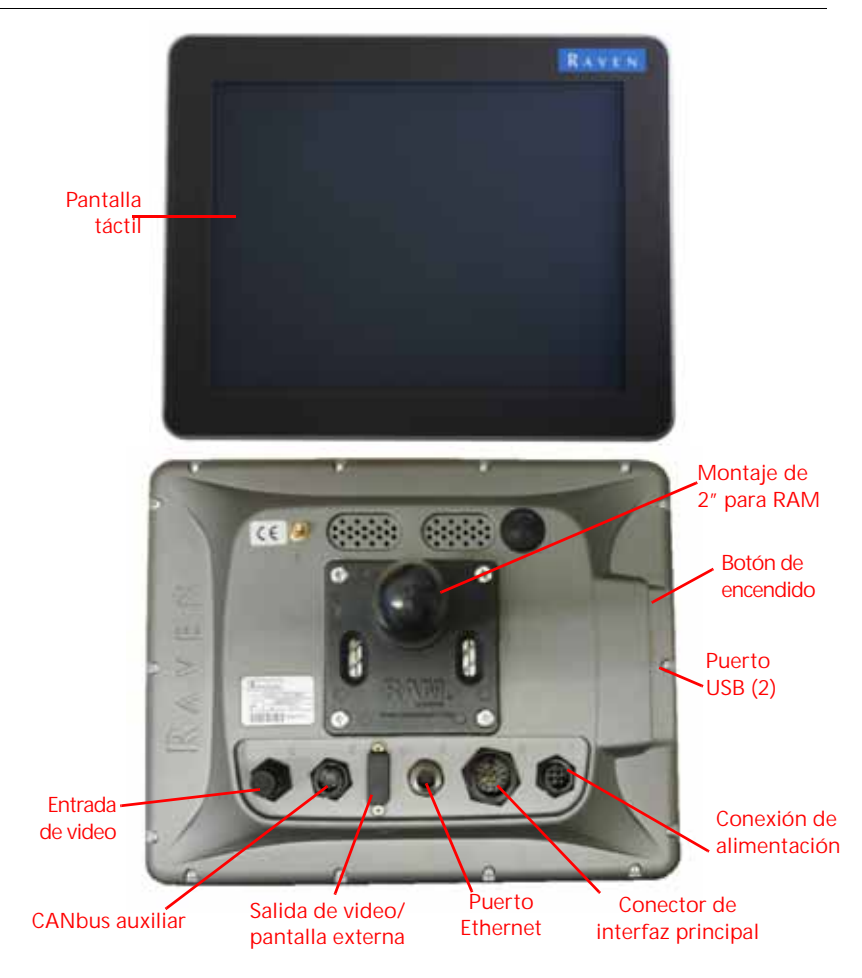

#### ESPECIFICACIONES

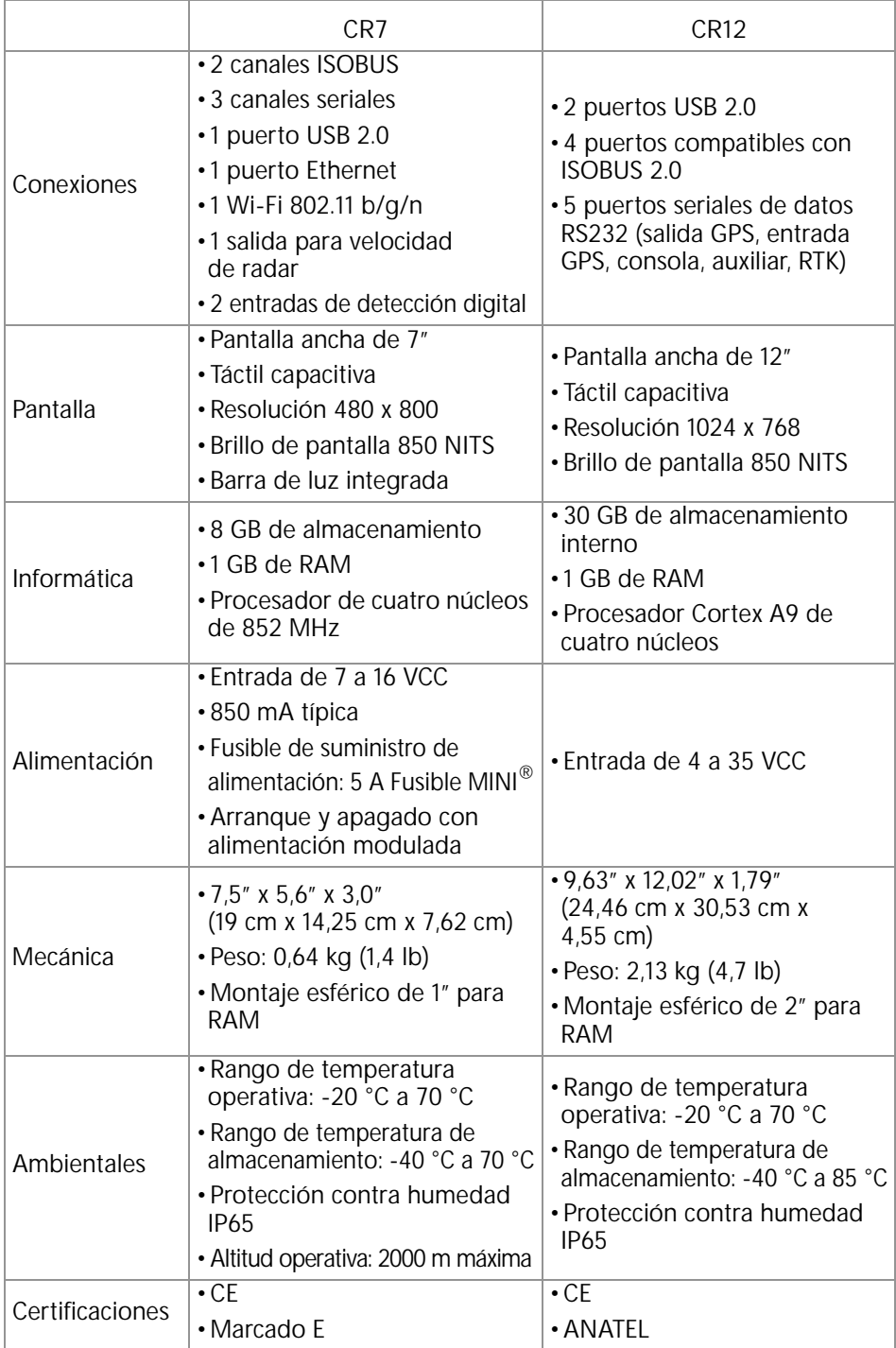

## <span id="page-8-0"></span>CUIDADO Y MANTENIMIENTO

- Los productos químicos corrosivos pueden dañar la pantalla táctil. Limpie la pantalla táctil y el exterior según sea necesario con un trapo suave humedecido con líquido limpiavidrios. Aplique el limpiador en el trapo y luego limpie la pantalla suavemente.
- Quitar la energía del ordenador de campo sin apagarlo puede dañar la unidad, lo que requerirá la devolución del ordenador de campo para el servicio.
- Para evitar rayar la pantalla táctil, no use ningún tipo de instrumento filoso.
- Guarde el ordenador de campo en un ambiente seco cuando no está en uso.
- Si los puertos USB se usan para cargar dispositivos móviles, como teléfonos móviles, tabletas o dispositivos mp3, se puede dañar el ordenador de campo. Los puertos USB se deben utilizar únicamente para la transferencia y el mantenimiento de archivos.
- Disponga los cables para evitar peligros de tropiezo y que los cables se pinchen o se rompan.
- Cuando se espera que las temperaturas sean de 10 °F (-12 °C) o inferiores, retire el ordenador de campo del vehículo y guárdelo en un ambiente con control de climatización.
- Incluso cuando está apagado, el ordenador de campo consume una pequeña cantidad de energía de la batería del vehículo. Si la máquina no va a estar en funcionamiento por un período prolongado (p. ej., más de un par de semanas), desconecte el cable de alimentación de la parte trasera del ordenador de campo.

## <span id="page-8-1"></span>DECLARACIONES REGLAMENTARIAS

## <span id="page-8-2"></span>DECLARACIÓN DE CONFORMIDAD DE ANATEL

Este produto contém a placa CC IMX6 código de homologação Anatel 02268-19-01209.

## <span id="page-9-0"></span>ACTUALIZACIONES

Las actualizaciones de software del producto y la documentación se podrán a disposición periódicamente en el sitio web de Raven Applied Technology:

#### http://portal.ravenprecision.com/

Suscríbase para recibir notificaciones por correo electrónico cuando las actualizaciones de los productos Raven estén disponibles en el sitio web de Raven.

En Raven Industries, nos esforzamos por lograr que su experiencia con nuestros productos sea lo más satisfactoria posible. Una manera de mejorar esta experiencia es a través de los comentarios que nos brinde sobre este manual. Sus comentarios ayudarán a modelar el futuro de la documentación de nuestros productos y el servicio en general que brindamos. Agradecemos la oportunidad de poder vernos a nosotros mismos de la manera en que nos ven nuestros clientes y tenemos ganas de reunir ideas sobre cómo los estamos ayudando y en qué podemos mejorar. Para atenderlo mejor, envíe un correo electrónico con la siguiente información a

#### **[techwriting@ravenind.com](mailto:techwriting@ravenind.com)**

-Guía de operación de CRX

-016-0171-664ES Rev. L

-Cualquier comentario u opinión (incluya los números de capítulos o páginas, si corresponde).

-Necesitamos saber hace cuánto usa este u otro producto Raven.

No compartiremos su correo electrónico ni ninguna información que proporcione con nadie más. Su opinión es valiosa y sumamente importante para nosotros.

## <span id="page-9-1"></span>INSTALACIÓN

1. Instale la antena en la línea central del punto más alto del vehículo (generalmente, en la parte superior de la cabina del vehículo) con el soporte magnético. Asegúrese de que la antena tenga una visión clara de 360° del cielo.

#### **NOTA:** Si el lugar de instalación no es magnético, use una placa de montaje para instalar la antena.

- 2. Dirija el cable de alimentación/GPS hacia la parte posterior del ordenador de campo y conéctelo al puerto de alimentación/GPS.
- 3. Use el adaptador de montaje para RAM provisto para instalar el ordenador de campo en el interior de la cabina.
- 4. Para obtener asistencia adicional con el cableado y la conexión, consulte la Guía de instalación de CR7 y CR12. En el sitio web de Raven, encontrará diagramas del sistema adicionales.

http://portal.ravenprecision.com/

## <span id="page-10-0"></span>CONFIGURACIÓN INICIAL

Cuando inicie el sistema por primera vez, un asistente para la configuración lo guiará a través del proceso de configuración y, si lo desea, le permitirá comenzar a crear líneas de guía rápidamente. Esta sección cubre la primera configuración.

- **IMPORTANTE:** Revise todas las medidas antes de ingresar valores en el ordenador de campo e ingréselas con la mayor precisión posible. Compruebe que los valores ingresados en el ordenador de campo coincidan con las medidas.
- **IMPORTANTE:** El asistente para la configuración de CR12 preguntará por el tipo de arnés de cables utilizado con el ordenador de campo. La opción predeterminada es 115-8000-064 y solo se debe usar si el número de pieza del arnés de cables conectado al ordenador de campo CRX coincide. Si se usa otro cable, seleccione "Otro" en el menú desplegable. Si es necesario, la selección de cable se puede editar más adelante en la pestaña Información del GPS.

Después de encender el sistema por primera vez:

1. Seleccione el idioma deseado del menú desplegable en la pantalla Configuración de primer encendido: Seleccione lenguaje.

**FIGURA 3. Seleccionar idioma**

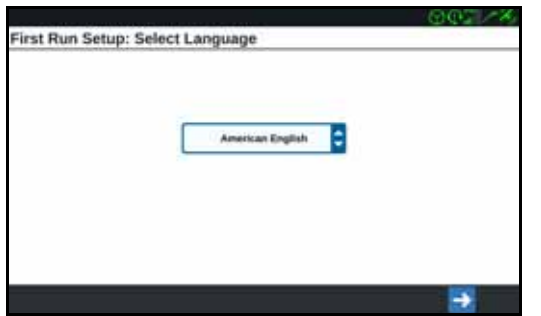

- **NOTA:** El diseño de la pantalla y la ubicación de los botones/widgets pueden ser ligeramente diferentes a las imágenes que se muestran en este manual.
- 2. Presione Siguiente **.** Aparecerá la pantalla Configuración de primer encendido: seleccione la zona horaria.
- NOTA: Puede presionar Anterior en cualquier momento para regresar a la pantalla anterior.
- 3. Seleccione la zona horaria deseada del menú desplegable.
- **NOTA:** Las zonas horarias se basan en una compensación del Tiempo Universal Coordinado (UTC). Por ejemplo: Los Ángeles es UTC-08:00, Nueva York es

UTC-05:00, Berlín es UTC+01:00 y Moscú es UTC+03:00. En algunas regiones, puede ser necesario agregar una hora extra para horario de verano.

- 4. Presione Siguiente **. Aparecerá la pantalla Configuración de primer** encendido: seleccione unidades.
- 5. Seleccione las unidades deseadas (Estándar de los EE. UU., Métrico o Turf) para cada tipo de medida (distancia, velocidad, área, peso, volumen, presión y temperatura).

irst Run Setup: Select Units USA **Market Buch** ✓ Distance Units: **Newark Livings** Area Units: Wasseler Lincoln Volume Units: Pressure Units:

**FIGURA 4. Seleccione unidades**

- 6. Presione Siguiente **.** Configuración de primer encendido: Interfaz de usuario simplificada o Configuración de primer encendido: Agricultor / Granja. Continúe con [paso 9](#page-11-0) cuando esté configurando una CR12.
- 7. La CR7 ofrece una opción de Interfaz de usuario simplificada que proporciona un conjunto básico de funciones y opciones enfocadas en la orientación. No active esta función si el ordenador de campo se usará para controlar la aplicación de productos o para operaciones de siembra, si se necesitarán mapas e informes de aplicación detallados para varias operaciones, si se conectará a un sistema ISO o CANbus, o si se requiere mantenimiento detallado de archivos para la creación de informes de operación en el campo.
- 8. Presione Siguiente **. Aparecerá la pantalla Configuración de primer** encendido: Agricultor / Granja.
- <span id="page-11-0"></span>9. Introduzca el nombre del agricultor en el campo Asigne nombre al agricultor por defecto.
- 10. Presione Siguiente **. Aparecerá la pantalla Configuración de primer** encendido: Configuración de máquina.
- **NOTA:** La Configuración de máquina le permite al usuario seleccionar el tipo de equipo utilizado para varias operaciones de campo (p. ej., tractor e implemento, pulverizador autopropulsado, etc.) y cambiar rápidamente de una configuración a otra cuando se utiliza el sistema CRX con varias máquinas o varios tipos de implementos remolcados.

11. Seleccione la opción Arranque rápido **para establecer una** configuración básica de la máquina o seleccione la opción Genere configuración

detallada de máquina **para establecer** una configuración de máquina más detallada, como un tractor con un implemento remolcado.

**NOTA:** La selección de Arranque rápido ofrece una manera sencilla para completar la configuración inicial y comenzar a usar el sistema CRX. Si es necesario, ambas opciones de configuración se pueden editar más adelante.

## <span id="page-12-0"></span>CONFIGURACIÓN DE MÁQUINA: ARRANQUE RÁPIDO

- **NOTA:** La opción Arranque rápido solo le permite al operador crear líneas de guía básicas. Para obtener funciones adicionales, seleccione la opción Genere configuración detallada de máquina durante la configuración inicial.
- 1. Seleccione Arranque rápido **.......................** Aparecerá la ventana Configuración de máquina: Arranque rápido.
- 2. Introduzca el Ancho de guía en pies (metros).
- **NOTA:** El Ancho de guía es el ancho del implemento que se "pintará" para mostrar las áreas cubiertas previamente durante una operación en el campo. Esta medición se utiliza para crear anchos de hilera para líneas de guía y es crucial para la mayoría de las aplicaciones en el campo.
- 3. Presione Aceptar **. Aparecerá el aviso de Contrato de licencia de usuario final.**
- 4. Revise la información del Contrato de licencia de usuario final y seleccione OK. Aparecerá el aviso de Advertencia.
- 5. Lea y acepte la información en la ventana Advertencia. Aparecerá la pantalla Inicio (consulte [Figura 5 en la página 10](#page-13-1)) y el sistema CRX estará listo para las operaciones en el campo.

NOTA: Puede presionar el botón Configuración **C**en cualquier momento que esté visible para regresar a la pantalla Configuración.

## <span id="page-12-1"></span>CONFIGURACIÓN DETALLADA DE LA MÁQUINA

Una configuración detallada de la máquina le permite al usuario introducir mediciones detalladas de la máquina y el implemento para una orientación optimizada para tipos de equipos específicos (p. ej., pulverizador autopropulsado frente a sembradora remolcada detrás de un tractor articulado) y funciones de orientación adicionales.

Consulte la *[Configuración de máquina](#page-19-0)* sección en la página 16 para obtener información adicional acerca de las configuraciones detalladas de la máquina.

## <span id="page-13-0"></span>DESCRIPCIÓN GENERAL DE LA PANTALLA DE INICIO

La pantalla de inicio (consulte [Figura 5 en la página 10](#page-13-1)) proporciona una pantalla de ubicación básica, acceso a ajustes del sistema y la máquina, y opciones para iniciar Trabajos nuevos.

<span id="page-13-1"></span>**FIGURA 5. Pantalla de inicio**

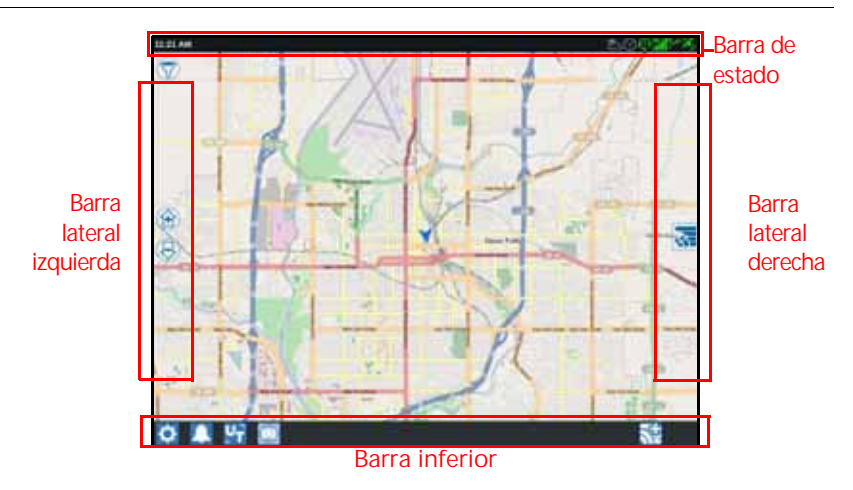

#### **NOTA:** [Vaya a portal.ravenslingshot.com para ubicar y descargar Street Maps](https://portal.ravenprecision.com/)  para usar con CRX.

- Revise *Configuración inicial* [sección en la página 7](#page-10-0) para obtener asistencia adicional con la configuración del sistema.
- Consulte *Iniciar un trabajo* [sección en la página 23](#page-26-0) para obtener asistencia para iniciar un trabajo.
- Consulte *[Descripción general de la pantalla de ejecución](#page-34-0)* sección en la página 31 para obtener información adicional sobre cómo usar las herramientas y funciones durante una operación en el campo.

#### BARRA DE ESTADO

La barra de estado ofrece una referencia rápida del estado del sistema CRX y los dispositivos conectados. Observe que algunos iconos de estado usan distintos colores para indicar un estado diferente.

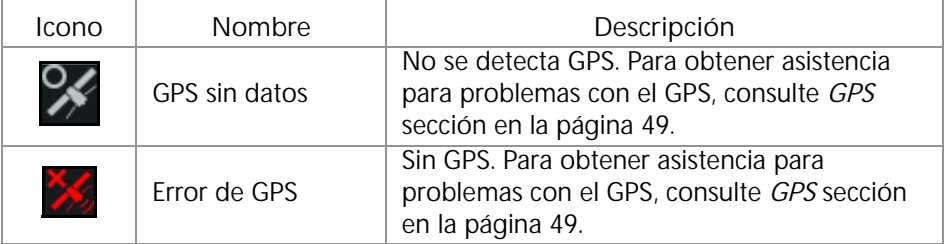

**TABLA 1. Iconos de la barra de estado**

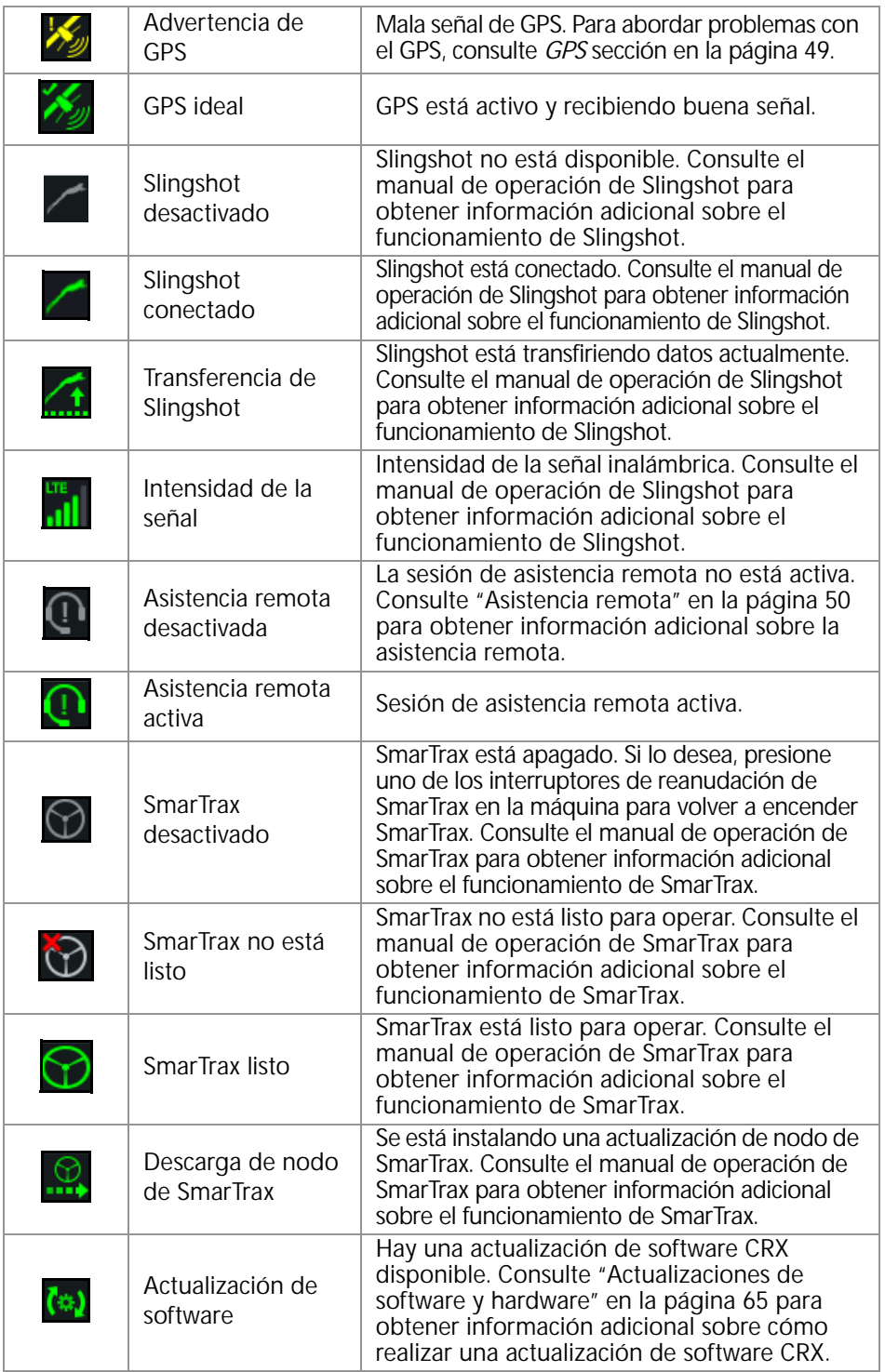

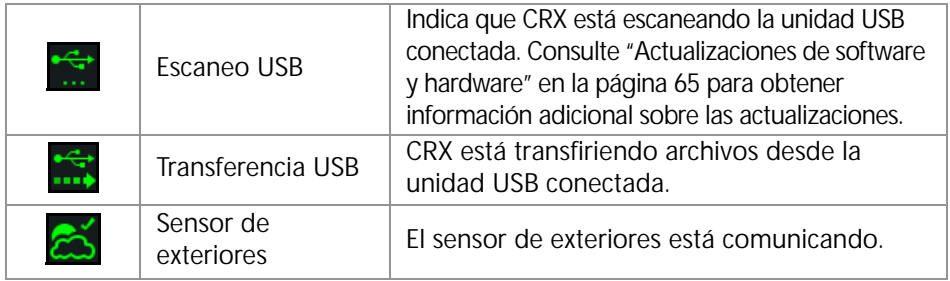

#### HERRAMIENTAS DE LA BARRA INFERIOR

Los botones de la parte inferior de la pantalla ofrecen fácil acceso a configuraciones y funciones como UT, alarmas o notificaciones activas y también diferentes vistas para usar durante una operación en el campo. Revise las siguientes descripciones de la función de los iconos que se muestran en la barra inferior.

**TABLA 2. Herramientas de la barra inferior de CRX**

| Icono      | Nombre                             | Descripción                                                                                                    |
|------------|------------------------------------|----------------------------------------------------------------------------------------------------|
|            | Alternar vista                     | Alternar entre la vista de la guía en 3D/2D,<br>vista widget y vista aérea.                                                                                         |
|            | Alarmas                            | Muestra información sobre las alertas activas<br>o permite revisar el registro de notificaciones.                                                                   |
|            | Confirmar                          | Seleccione Confirmar para aceptar el cambio<br>o salir del trabajo.                                                                                                 |
|            | Cancelar                           | Seleccione Cancelar para dejar de ejecutar la<br>selección actual.                                                                                                  |
| <u>  O</u> | Captura de<br>pantalla             | Presione este icono para hacer una captura<br>de la pantalla actual.                                                                                                |
|            | Crear trabajo en<br>un campo nuevo | Seleccione este icono para iniciar un trabajo<br>nuevo en un campo nuevo.                                                                                           |
|            | Menú Configuración                 | Abre el menú Configuración.                                                                                                    |
|            | UT                                 | Seleccione UT para abrir y controlar los<br>componentes en ISOBUS.                                                                                                  |
|            | Vista Widget                       | Muestra una vista simultánea de la pantalla de<br>trabajo y cualquier otro widget disponible.<br>El widget UT solo está disponible en la Vista<br>Widget para CR12. |

## <span id="page-16-0"></span>MENÚ DE CONFIGURACIÓN DE CRX

## <span id="page-16-1"></span>DESCRIPCIÓN GENERAL Y ACCESOS DIRECTOS

**FIGURA 6. Menú Configuración**

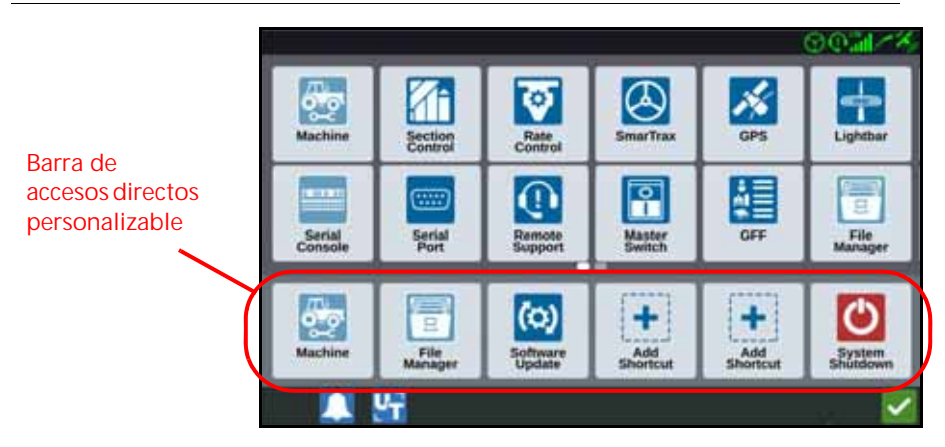

Las siguientes configuraciones y opciones están disponibles a través de las pantallas de varios menús.

**NOTA:** Las opciones de menú pueden aparecer en varias pantallas. Deslice a la izquierda o derecha para ver menús adicionales.

#### **TABLA 3. Pantallas de configuración**

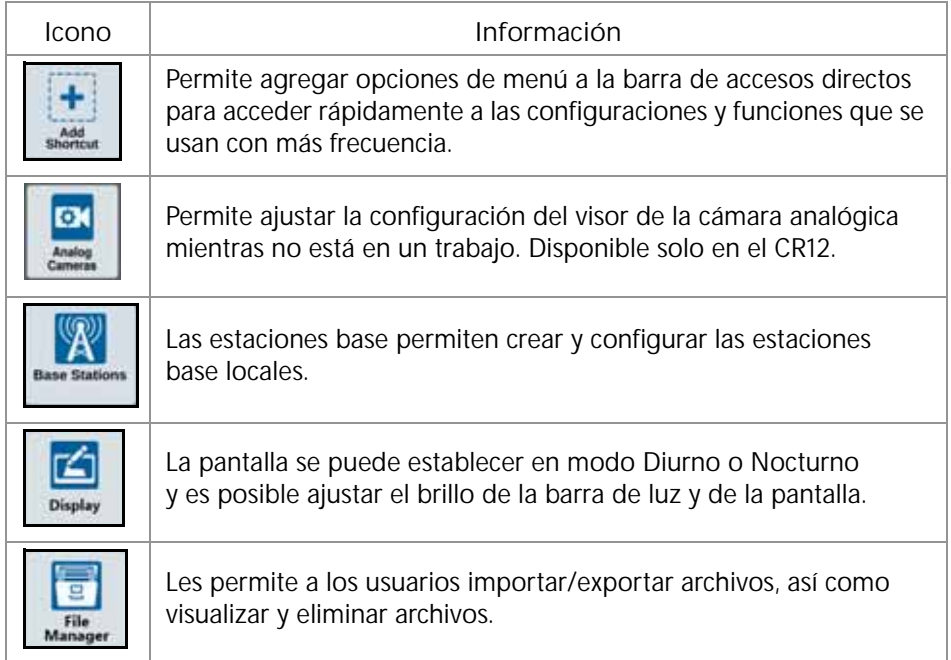

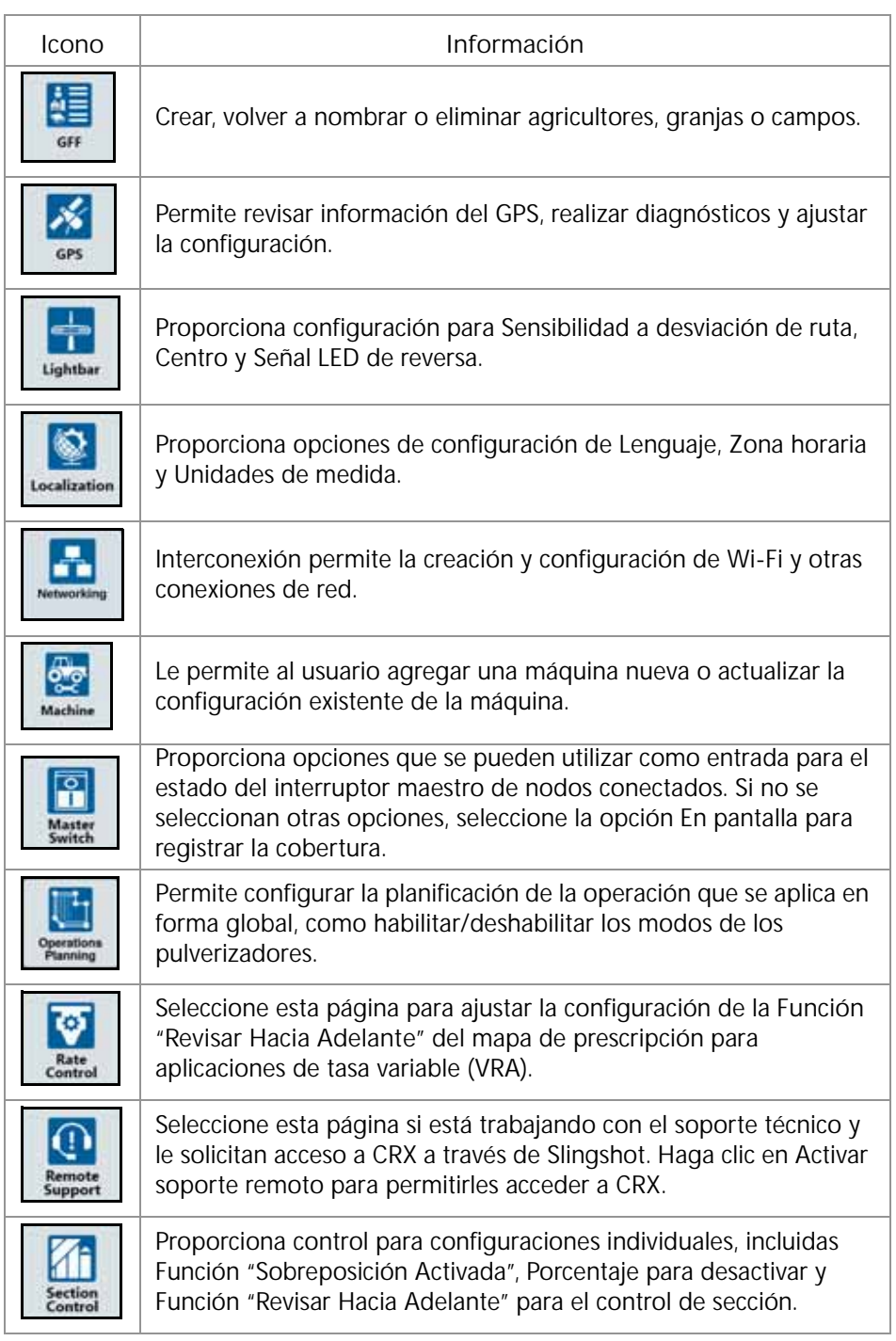

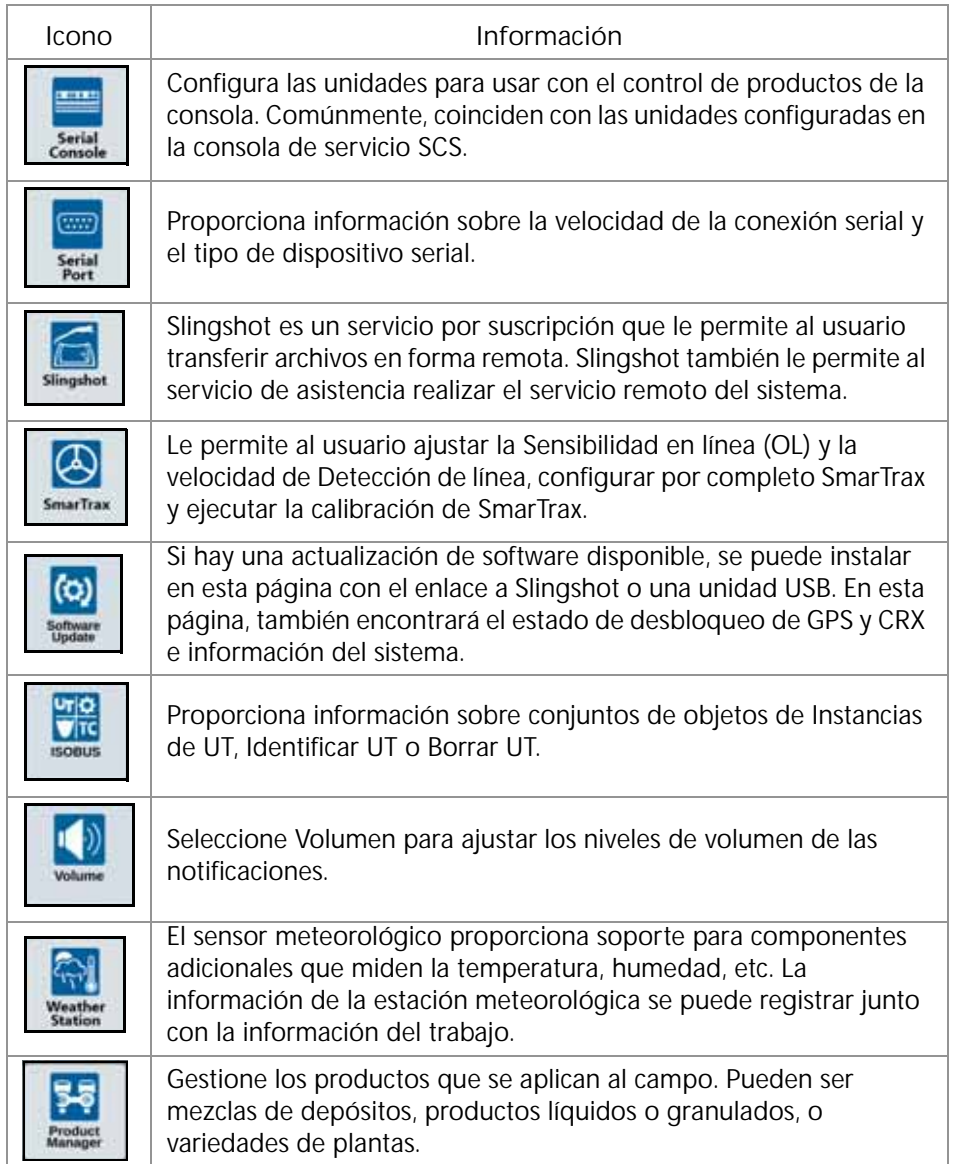

#### AGREGAR ACCESOS DIRECTOS

Para agregar un widget a la barra de accesos directos:

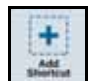

- 1. Toque Agregue tecla de acceso rápido **en la barra de accesos directos** personalizable.
- 2. Seleccione el menú de configuración deseado.

#### QUITAR O MODIFICAR ACCESOS DIRECTOS

Para quitar o modificar un ícono en la barra de accesos directos personalizable:

- 1. Mantenga pulsada la opción de menú durante 2 segundos. Aparecerá una "X" en la esquina superior izquierda del elemento de menú seleccionado.
- 2. Toque la X para quitar el elemento de menú o seleccione otro elemento de menú de las opciones del menú Configuración.

## <span id="page-19-0"></span>CONFIGURACIÓN DE MÁQUINA

**IMPORTANTE:** Introducir todas las mediciones con la mayor precisión posible asegurará la mejor cobertura y los mejores resultados de orientación durante las operaciones en el campo. Verifique todas las medidas antes de introducirlas en CRX y compruebe los valores de cada configuración u opción introducidos.

Realice la configuración de la máquina cuando instale el sistema CRX en una máquina nueva. Para configurar una máquina:

1. En la pantalla Configuración, presione el botón Máguina **... Medicie 1.** Se abrirá la ventana Configurar máquina.

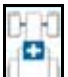

- 2. Presione el botón Añadir máquina . Se abrirá la ventana Seleccione la máquina.
- 3. Presione Crear una nueva Máquina.
- 4. Seleccione el tipo de máquina. Las opciones disponibles son las siguientes:
	- Tradicional
	- Autopropulsado
	- Articulados
	- Sobre orugas
- **NOTA:** Durante la configuración de la máquina, si está creando una máquina autopropulsada con un brazo ISO conectado al CANBUS, seleccione Brazo ISO en lugar de crear una barra nueva.
- **NOTA:** Durante la configuración de la máquina, si está seleccionando un SCS, seleccione el SCS deseado en lugar de crear una barra nueva.
- 5. Introduzca el nombre de la máquina en el campo <Introducir nombre>.
- 6. Presione Siguiente  $\rightarrow$ . Se abrirá la ventana Altura de antena sobre el suelo.
- 7. Introduzca la Altura desde el suelo hasta el centro de la antena.
- 8. Presione Siguiente **. Se abrirá la ventana Distancia: Desviación de la antena** desde el centro.
- 9. Introduzca la distancia de la desviación de la antena con respecto al centro del implemento.
- 10. Use las casillas de verificación Izquierda o Derecha para establecer si la antena está instalada hacia la Izquierda o la Derecha de la línea central.
- 11. Presione Siguiente →. Se abrirá la ventana Distancia: Eje posterior a antena.
- 12. Introduzca la distancia desde el centro del eje posterior hasta el centro de la antena.
- 13. Use las casillas de verificación Al frente o Por detrás para establecer si la antena está adelante o atrás del eje.
- **NOTA:** Si está configurando CRX para una máquina articulada, seleccione si la antena está adelante o atrás del punto de articulación.

Si es una máquina sobre orugas, seleccione si la antena está adelante o atrás del centro de rodado.

- 14. Presione Siguiente. Para tractores articulados, introduzca la Distancia: entre eje posterior y pivote.
- **NOTA:** Esto le permite a CRX calcular la posición correcta del implemento para determinar las funciones de tasa de cobertura y control de sección.
- <span id="page-20-0"></span>15. Introduzca la distancia desde el pivote hasta el centro del eje posterior.
- 16. Presione Siguiente **.** Se abrirá la ventana Compensaciones de punto de conexión.
- 17. Introduzca las siguientes distancias: eje posterior hacia montaje de equipo delantero, eje posterior hacia enganche de equipo extraído y eje posterior hacia enganche de 3 puntos.
- 18. Presione Aceptar **M**

#### ELIMINAR UNA MÁQUINA EXISTENTE

Para eliminar una máquina existente:

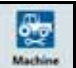

- 1. Presione Máquina **en la pantalla Configuración de CRX**.
- 2. Seleccione la máquina deseada.
- 3. Presione Elimine  $\overline{1\!\!\!1}$ . Se abrirá la ventana Confirmar eliminación de máquina.
- 4. Seleccione Aceptar **contrar a la maguina de Cancelar para volver a la** ventana Seleccione la máquina.

#### IMPLEMENTO MONTADO

Para crear un implemento nuevo que está montado a la estructura del bastidor o la máquina:

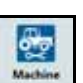

- 1. En la página Configuración, presione el botón Máquina **... Medicine** ... Se abrirá la ventana Configurar máquina.
- 2. Presione el icono Editar. Modifique la máquina existente o seleccione un implemento para montar a una máquina existente.

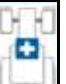

- 3. Botón Añadir máquina . Se abrirá la ventana Seleccione la máquina.
- 4. Verifique que se haya seleccionado una máquina en el menú desplegable.
- 5. Seleccione si el equipo está montado en la parte delantera o posterior.
- 6. Presione Crear un nuevo equipo.
- 7. Introduzca un nombre para el equipo.

#### **NOTA:** Si selecciona un SCS o un elemento conectado a ISOBus, pase al [paso 15](#page-20-0).

- 8. Introduzca el Ancho total.
- 9. Introduzca el Número de secciones.
- 10. Presione Siguiente **. Se abrirá el Ancho de guía. Al Ancho de guía se le asigna** automáticamente el mismo valor que el Ancho total.
- 11. Si lo desea, introduzca un Ancho de guía diferente.
- 12. Presione Siguiente **. Se abrirá la ventana Distribución de la sección**.
- 13. Revise la información sobre la Distribución de la sección. Si lo desea, seleccione el ancho debajo de cada una de las secciones para ajustar el ancho de esa sección.
- 14. Presione Siguiente **. Se abrirá la ventana Eje a equipo.**
- 15. Introduzca la distancia desde el eje hasta el equipo o la distancia desde el punto de conexión hasta el punto de conexión.
- **NOTA:** Para productos compatibles con ISO, será posible ajustar las desviaciones de secciones individuales en el equipo ISO conectado y operarlo en CRX.
- 16. Presione Siguiente **. Se abrirá la pantalla Fuente de solución GPS.**
- 17. Si lo desea, seleccione una fuente GPS. Si selecciona una fuente GPS, habrá pantallas adicionales antes del próximo paso.
- 18. Seleccione si el equipo está Al frente o Por detrás del eje.
- 19. Presione Siguiente **. Se** abrirá la ventana Desviación desde el centro del equipo.
- 20.Introduzca la distancia desde el centro del implemento hasta el centro de la máquina.
- 21. Seleccione si el equipo está desviado hacia la Izquierda o Derecha del centro.
- 22. Presione Aceptar  $\blacksquare$  si todas las configuraciones están correctas. Si es necesario,

presione Anterior  $\blacktriangleleft$  y ajuste la información.

#### EQUIPO REMOLCADO

Esta sección describe cómo agregar un equipo remolcado a una máquina existente:

- **NOTA:** El equipo remolcado incluye carros de dos y cuatro ruedas. A menos que el equipo tenga la dirección en las ruedas delanteras, elija un carro de dos ruedas.
- 1. En la página Configuración, presione el botón Máquina **Machine** . Se abrirá la ventana Configurar máquina.

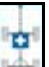

- 2. Presione Agregar equipo remolcado **..............** Se abrirá la ventana Configurar carros.
- 3. Seleccione el carro deseado de la lista desplegable o seleccione Crear un nuevo carro.
- 4. Después de seleccionar Crear un nuevo carro, se abrirá la pantalla Crear un nuevo carro. Si está creando un carro nuevo, continúe con el proceso. Si selecciona un carro existente, continúe al [paso 11](#page-22-0).
- 5. Introduzca el nombre.
- 6. Seleccione si el carro es un Carro de dos ruedas, un Carro de cuatro ruedas o Equipo remolcado.
- 7. Presione Siguiente **>**. Se abrirá la ventana Distancia: lengüeta a eje.
- 8. Introduzca la distancia desde el centro del eje hasta la parte delantera de la lengüeta.
- 9. Presione Siguiente **. Si** es un carro de cuatro ruedas, se abrirá la ventana Distancia: entre ejes. Introduzca la distancia entre los dos ejes. Si utiliza un carro de dos ruedas o equipo remolcado, se abrirá la pantalla Distancia: eje a enganche.
- 10. Introduzca la distancia desde el centro del eje posterior hasta el enganche trasero.
- **NOTA:** Si utiliza Equipo remolcado, se necesitarán pasos adicionales para introducir el Ancho total, Número de secciones y la Distancia de barra de herramientas a eje.
- <span id="page-22-0"></span>11. Presione Aceptar
- 12. Presione Equipo de instalación. El equipo remolcado ahora está montado al equipo.
- 13. Para editar un equipo remolcado, presione el botón Editar
- 14. Para eliminar un equipo remolcado, presione el botón Quitar en la pantalla Configurar máquina.
- **NOTA:** El restablecimiento de un implemento o equipo no eliminará los perfiles creados previamente, pero lo incluirá nuevamente en el inventario.

### DIRECCIÓN DEL IMPLEMENTO SOLAMENTE

Esta sección describe cómo configurar un sistema con solo un implemento a dirigir, para los casos en que un tractor ya tenga un sistema de dirección dedicado y, por lo tanto, no necesita el guiado de dirección proporcionado por CRX.

- **NOTA:** Cuando está activado, solo el implemento recibirá los comandos de dirección, no el tractor.
- 1. En la página Configuración, presione el botón Máguina **... Medicine** ... Se abrirá la ventana Configurar máquina.
- 2. Presione el botón Crear una nueva máquina **create Navy Machine**
- 3. Seleccione Dirección del implemento en el menú desplegable y presione

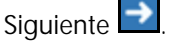

#### **FIGURA 7. Crear una nueva máquina**

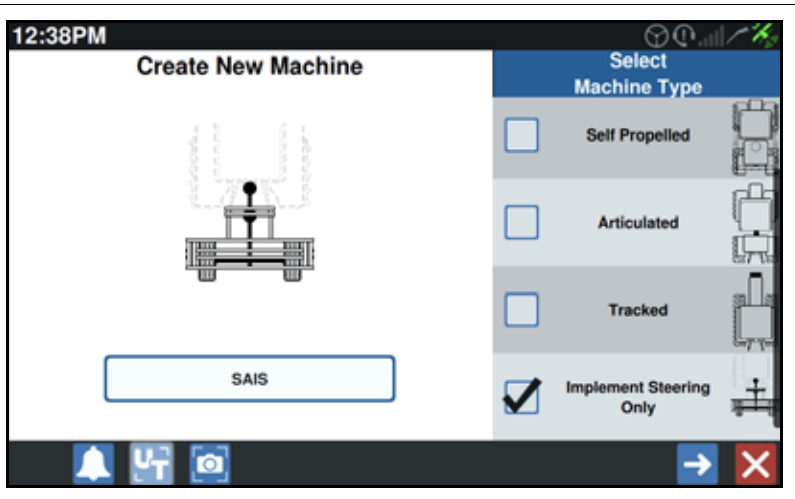

4. Elija en qué equipo desea utilizar la dirección del implemento.

## <span id="page-24-0"></span>FORMATO DE ARCHIVO AGRICULTOR, GRANJA, CAMPO (GFF)

## <span id="page-24-1"></span>CREAR UN NUEVO FORMATO DE ARCHIVO GFF

Los datos de GFF se pueden agregar a CRX antes de iniciar un trabajo nuevo.

- 1. En la pantalla Configuración, presione GFF **. Internata-** Se abrirá la ventana Información de agricultor, granja y campo.
- 2. Seleccione Nuevo **de la columna Agricultor.** Se abrirá la ventana Añadir nombre de agricultor.
- 3. Presione la celda Introducir nombre de agricultor e introduzca el nombre del agricultor.
- 4. Presione Aceptar **.** Se abrirá la ventana Información de agricultor, granja y campo.

**FIGURA 8. Información de Agricultor, granja, campo**

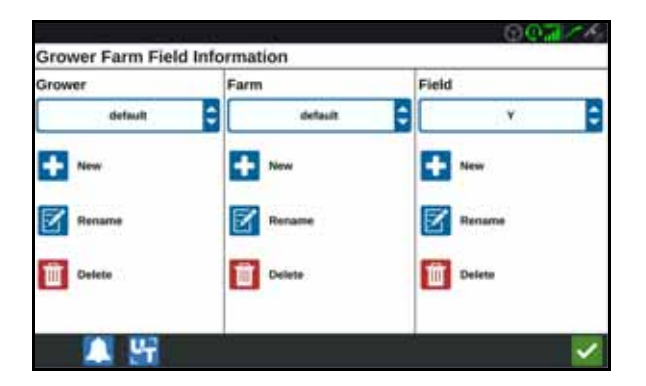

- 5. En la columna Granja, seleccione Nuevo **. Se abrita la ventana Añadir granja**.
- 6. Presione la celda Introducir nombre de granja. Introduzca el nombre de la granja.
- 7. Presione Aceptar **V**
- 8. En la columna Campo, seleccione Nuevo ... Se abrirá la ventana Añadir campo.
- 9. Presione la celda Introducir nombre de campo. Introduzca el nombre del campo.
- 10. Presione Aceptar  $\blacksquare$

## <span id="page-25-0"></span>EDITAR GFF

- **NOTA:** Cuando inicia un trabajo nuevo, CRX selecciona el agricultor y la granja predeterminados. Cuando guarde, asegúrese siempre de que esté seleccionada la información de GFF correcta para guardar una operación en el campo en la ubicación correcta.
- 1. En la pantalla Configuración de CRX, seleccione GFF **...** Se abrirá la ventana Información de agricultor, granja y campo.
- 2. Seleccione el Agricultor, la Granja y/o el Campo de las opciones desplegables.

#### RENOMBRAR AGRICULTOR, GRANJA O CAMPO

- 1. Asegúrese de que el GFF sea visible en el menú desplegable.
- 2. Seleccionar Cambiar nombre **. Aparece el aviso Cambiar nombre del** agricultor, Cambiar nombre de granja o Cambiar nombre de campo.
- 3. Introduzca el nombre nuevo.
- 4. Presione Aceptar

### <span id="page-25-1"></span>ELIMINAR GFF

- 1. Asegúrese de que el GFF sea visible en el menú desplegable.
- 2. Seleccione Eliminar
- **NOTA:** Si elimina una Granja con Campos asociados, elimine los Campos antes de eliminar la Granja.

Si elimina un Campo con archivos asociados (trabajos, objetos buscados, líneas de guía), elimine los archivos antes de eliminar el Campo.

## <span id="page-26-0"></span>INICIAR UN TRABAJO

## <span id="page-26-1"></span>INICIAR O REANUDAR UN TRABAJO

1. En la pantalla de inicio, presione Seleccionar trabajo existente **da divisional** que se encuentra en la mitad del lado derecho de la pantalla de inicio.

> **Seleccionar un trabajo existente**

**FIGURA 9. Seleccionar un trabajo existente**

- 2. Seleccione el campo en la lista Seleccionar campo.
- NOTA: Toque el botón Añadir **de la esquina superior derecha para crear un** agricultor, granja o campo nuevos para el trabajo.
	- **FIGURA 10. Seleccionar un campo existente**

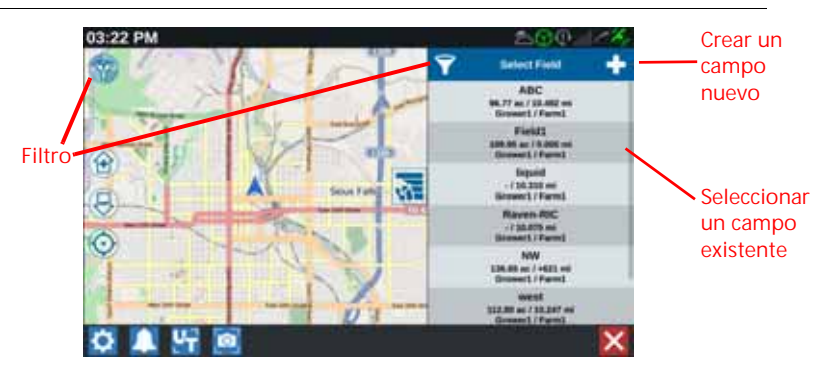

3. Seleccione el trabajo para reanudar la cobertura anterior o toque el botón

Siguiente V y seleccione la opción Nuevo trabajo para iniciar el trabajo con un mapa de cobertura nuevo.

**NOTA:** Las opciones de "Filtro" permiten filtrar con base en la información de GFF, así como seleccionar cómo se clasifican los campos.

Existen tres casillas de verificación para especificar el tipo de trabajo.

**FIGURA 11. Opciones de filtrado**

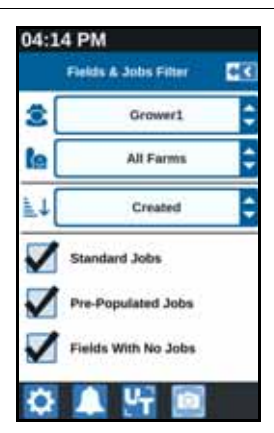

#### <span id="page-27-0"></span>INICIAR UN TRABAJO NUEVO EN UN CAMPO NUEVO

1. En la pantalla de inicio, toque el botón Crear un campo nuevo  $\sum_{i=1}^{n}$ que se encuentra en la parte inferior de la pantalla.

**FIGURA 12. Iniciar un nuevo trabajo en campo nuevo**

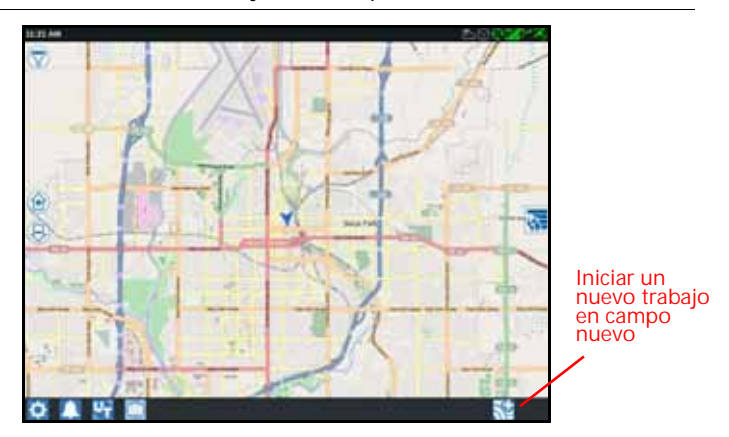

- 2. Use las listas desplegables Agricultor y Granja para seleccionar la ubicación adecuada del campo nuevo.
- 3. Introduzca el nombre del campo en el espacio proporcionado.
- 4. Introduzca el nombre del trabajo en la celda Identifique su trabajo como A.
- 5. Toque el botón Siguiente  $\rightarrow$ . Se abrirá la ventana Producto para asignación de implemento.
- 6. Revise la cobertura para las asignaciones de implementos. Si lo desea, presione Editar **12**. Se abrirá la ventana Editar.
- 7. Seleccione las opciones de cobertura deseadas del menú desplegable.
- 8. Presione Aceptar  $\blacksquare$
- 9. Presione Siguiente **>**. Aparecerá la pantalla Ejecutar. Consulte "Descripción [general de la pantalla de ejecución" en la página 31](#page-34-0) para obtener asistencia adicional para usar la pantalla Ejecutar de CRX.

## <span id="page-28-0"></span>PLANIFICACIÓN DE LA OPERACIÓN

La planificación de la operación es un método para definir líneas de guía (incluidas líneas de tránsito) y regiones de aplicación de cabecera para la operación en un campo. Es posible seleccionar un plan de operación para usar para cualquier trabajo en un campo que tenga una asociación con un plan de operación. Asimismo, se pueden seleccionar líneas de quía, hileras de cabecera y líneas de tránsito preconfiguradas y aplicarlos a numerosos trabajos dentro del perímetro de un campo existente.

La planificación de operación consta de dos partes:

- La preplanificación le permite al usuario ajustar el perímetro del campo y las líneas creadas con base en el perímetro.
- La planificación le permite al usuario crear un plan para el campo mediante el uso del perímetro modificado en la preplanificación o líneas de guía existentes y zonas de aplicación.

Para crear un plan de operación nuevo:

- 1. Seleccione el campo y presione Siguiente **. Se** abrirá la ventana Gestión de campo.
- 2. Seleccione Planificación de operaciones.
- **NOTA:** Si es necesario, seleccione Exploración para crear un perímetro de campo para usar para la planificación de operaciones. Se abrirá una pantalla similar a la pantalla de ejecución, pero no aplicará producto.

## <span id="page-29-0"></span>PREPLANIFICACIÓN

**NOTA:** Debe estar seleccionado Preplanificación.

- 1. Seleccione el perímetro.
- 2. Presione Aceptar **.** Se abrirá la ventana Editar esquinas.

**FIGURA 13. Editar esquinas durante la preplanificación**

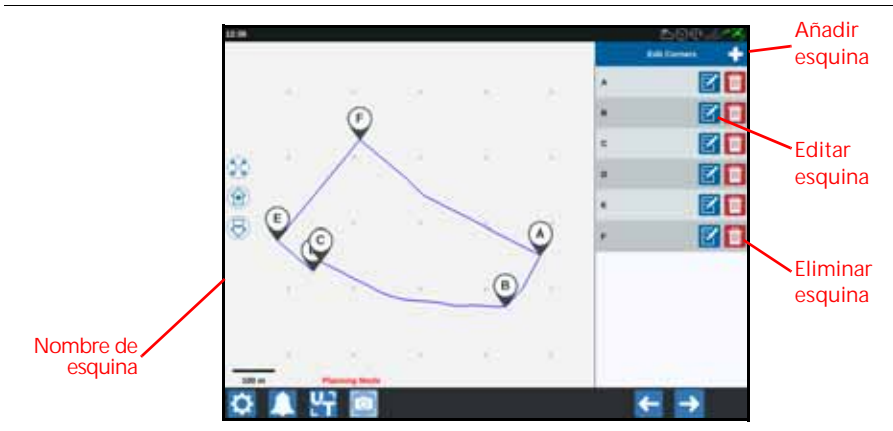

- 3. Si falta una esquina, presione Añadir esquina.
- 4. Presione la ubicación de la nueva esquina en la pantalla. Si es necesario, use los controles de zoom sobre el segmento deseado del perímetro del campo. Se abrirá la pantalla Ajustar esquina.
- 5. La pantalla Ajustar esquina le permite al usuario ajustar la esquina. Cada esquina se designa con una letra. Seleccione Editar junto a la esquina deseada en la lista Editar esquinas y mueva el control deslizante Ajustar radio de detención de esquina hasta que el borde de la esquina tenga el radio deseado o utilice los botones de flechas para mover la esquina.
- 6. Presione Aceptar **Para aceptar los cambios en las esquinas o use las flechas** Izquierda y Derecha para desplazarse por el resto de las esquinas.
- 7. Presione Siguiente **. Se abrirá la ventana Editar referencias. A cada línea se le** asigna una letra. Para cada referencia, seleccione si la referencia es una línea recta o curva.
- **NOTA:** Una referencia es un segmento de perímetro que se puede usar para crear líneas de guía y zonas de aplicación.

**FIGURA 14. Edición de referencias**

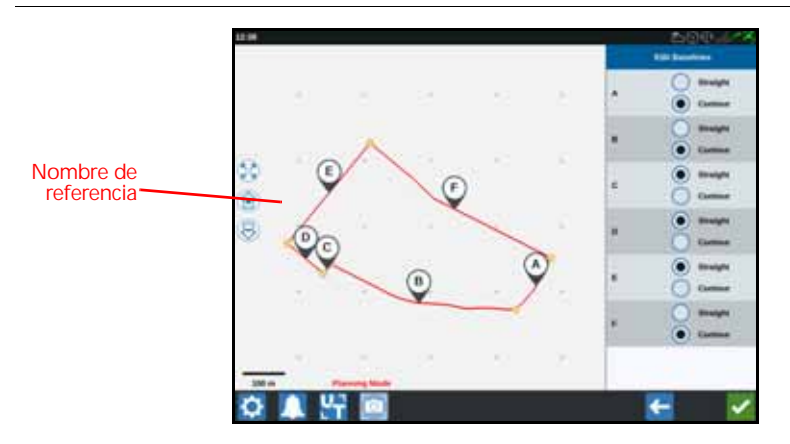

- **NOTA:** Los cambios realizados a las referencias afectarán el perímetro del campo utilizado durante la ejecución del plan.
- 8. Para cambiar una referencia de una línea curva a una línea recta, seleccione el botón de selección junto al nombre de la referencia en la lista Editar referencias.
- 9. Presione Aceptar M

## <span id="page-30-0"></span>PLANIFICACIÓN

- 1. Seleccione Planes de operación y el botón Añadir en la esquina superior derecha. Se abrirá la ventana Crear plan de operación.
- 2. Introduzca un Nombre para el plan.
- 3. Introduzca una Anchura de hilera que coincida con el ancho del implemento.

**NOTA:** Si utiliza líneas de tránsito, introduzca el ancho de la sembradora.

4. Si lo desea, seleccione Configuración de líneas de tránsito. Se abrirá la ventana Configuración de líneas de tránsito.

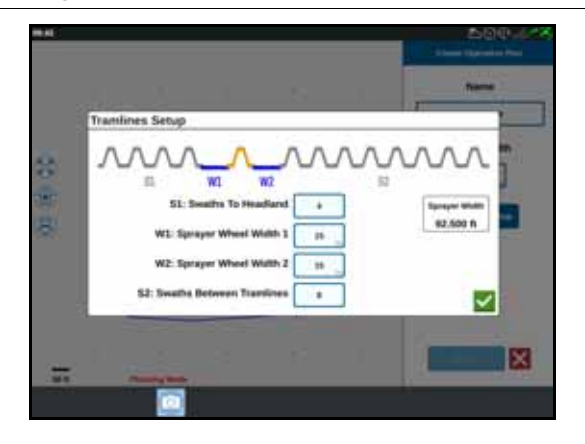

**FIGURA 15. Configuración de líneas de tránsito**

- **NOTA:** Las líneas de tránsito son espacios entre las hileras que no se siembran para que las operaciones futuras en ese campo (como la aspersión) no se realicen sobre hileras de cultivos.
- 5. En S1: Introduzca el número de hileras antes de la primera línea de tránsito o se iniciará el ancho extra de la rueda. Por lo general, este será el número de hileras de sembradora que se requiere para aplicar la mitad de la anchura de pulverizador.
- **NOTA:** Si ajusta alguna de las celdas de la página Configuración de líneas de tránsito, se ajusta automáticamente la celda Anchura de pulverizador en el lado derecho de la ventana.
- 6. En W1: introduzca el valor del ancho extra de uno de los neumáticos laterales. Por lo general, es el ancho de la rueda más unos centímetros.
- 7. En W2: introduzca el valor del ancho extra de uno de los neumáticos laterales. Por lo general, es el ancho de la rueda más unos centímetros.
- 8. En S2: celda Hilera entre líneas de tránsito, cantidad deseada de hileras entre las líneas de tránsito. Por lo general, este será el número de hileras de la sembradora que se requieren para cubrir una pasada del pulverizador.
- 9. Presione Aceptar
- 10. Presione Crear. Se abrirá la ventana Ajustes de región.

#### DESCRIPCIÓN GENERAL DEL PLAN

La pantalla Descripción general del plan muestra el plan completo. Cada plan consta de regiones, líneas y compensaciones específicas de un campo. Desde esta página, el usuario puede agregar, editar o eliminar regiones. Los cambios realizados a las regiones se verán reflejados en la pantalla Descripción general del plan.

1. Presione el botón Añadir situado a la derecha de la referencia deseada. La primera referencia seleccionada generará la línea de guía para la región del campo principal o central. Se agregarán referencias adicionales en regiones de cabeceras.

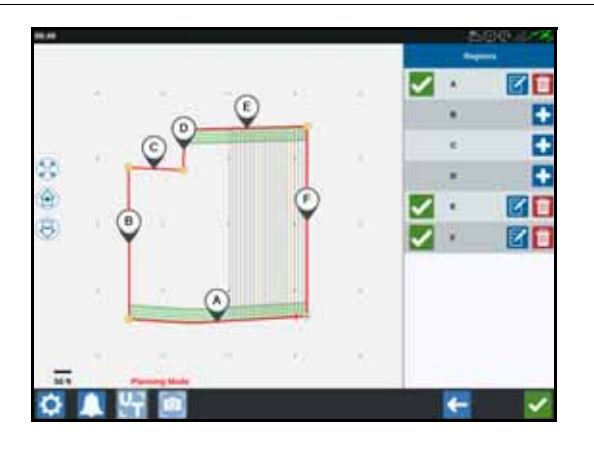

**FIGURA 16. Crear regiones**

- 2. Presione el botón Editar **Para modificar una región.**
- 3. Ajuste la configuración.

**FIGURA 17. Ajustes de región**

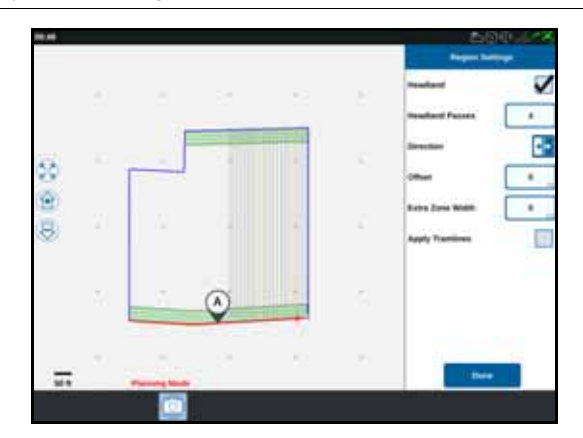

**TABLA 4. Descripciones de los ajustes de región**

| Opción de<br>configuración    | Descripción                                                                                                    |
|-------------------------------|----------------------------------------------------------------------------------------------------|
| Aplicar líneas<br>de tránsito | Por lo general, solo se usará para áreas no asignadas como<br>región de cabecera. Si habilita esta opción, se aplicará la<br>secuencia de líneas de tránsito a la referencia seleccionada.        |
| Anchura de<br>zona extra      | Permite asignar espacio extra entre la región del campo principal<br>o central y las cabeceras. Un valor distinto de cero dejará un<br>espacio entre la cabecera y la región del campo principal. |
| Dirección                     | Permite alternar hacia qué lado de la referencia seleccionada<br>se establecerá la región.                                                                                                    |
| Cabecera                      | Seleccione esta casilla si desea crear una región de<br>aplicación que permitirá la desconexión automática.                                                                                       |
| Pases de<br>cabecera          | Introduzca el número de hileras necesarios para girar. Se<br>crearán líneas de guía con base en esta configuración.                                                                               |
| Compensación                  | Permite asignar espacio extra entre la referencia y la primera<br>hilera. Este espacio será un área no cubierta alrededor del<br>límite del campo.                                                |

- 4. Para agregarlo al plan, seleccione Agregar referencia o Línea de guía.
- 5. Si esta referencia será una cabecera, marque la casilla de verificación Cabecera.
- 6. Introduzca un Recuento de hileras. Para cabeceras, solo podrán ser unas pocas hileras. Para usar la referencia para todo el campo, será la cantidad de líneas necesarias para completar el campo o debe dejarse en cero. CRX insertará líneas de guía según sea necesario para completar todo el campo.
- 7. Seleccione si la Dirección de compensación estará dentro o fuera de la referencia.
- 8. Introduzca una medida de Compensación. Esto desviará la línea de tránsito del borde del perímetro del campo.
- 9. Introduzca una medida de Anchura de zona extra. Esto agregará una desviación adicional en el lado interno de la región de cabecera.
- 10. Seleccione Aplicar líneas de tránsito. Aplicar líneas de tránsito agregará una desviación adicional en el interior de la región de cabecera.
- 11. Edite las líneas de tránsito adicionales mediante el panel lateral.
- 12. Seleccione una línea de guía existente y seleccione el botón Añadir para crear una nueva línea de tránsito.
- **NOTA:** Si es necesario, seleccione el botón Quitar para eliminar una línea de tránsito del plan de operación.
- 13. Seleccione Terminado.

14. Aplique los Ajustes de región a todas las referencias deseadas.

- **NOTA:** Los Ajustes de región seleccionarán de manera predeterminada la Configuración de región más reciente. Como regla, aplique todos los mismos tipos de desviaciones para minimizar la reconfiguración.
- 15. Cuando inicie un trabajo, seleccione el plan de operación deseado.
- 16. Durante un trabajo, seleccione el widget Planificación de operación para acceder a la configuración. Las configuraciones actualizadas dentro del trabajo se guardarán y aplicarán en el plan.

## <span id="page-34-0"></span>DESCRIPCIÓN GENERAL DE LA PANTALLA DE EJECUCIÓN

La imagen de abajo es un ejemplo de una pantalla de ejecución. Esta sección proporciona información básica sobre la disposición y los widgets de la pantalla de ejecución.

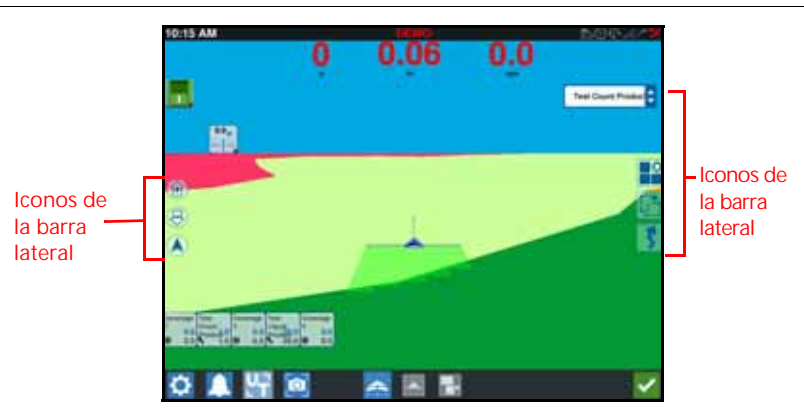

**FIGURA 18. Pantalla de ejecución de CRX**

### <span id="page-35-0"></span>DESCRIPCIÓN GENERAL DE LA PANTALLA DE EJECUCIÓN

#### ICONOS DE LA BARRA LATERAL

En la pantalla de ejecución, hay muchos iconos disponibles en la barra lateral. La tabla a continuación muestra la imagen del widget y una descripción breve de su función. La configuración de la pantalla de ejecución variará en función del dispositivo y la configuración.

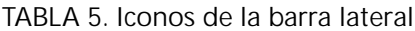

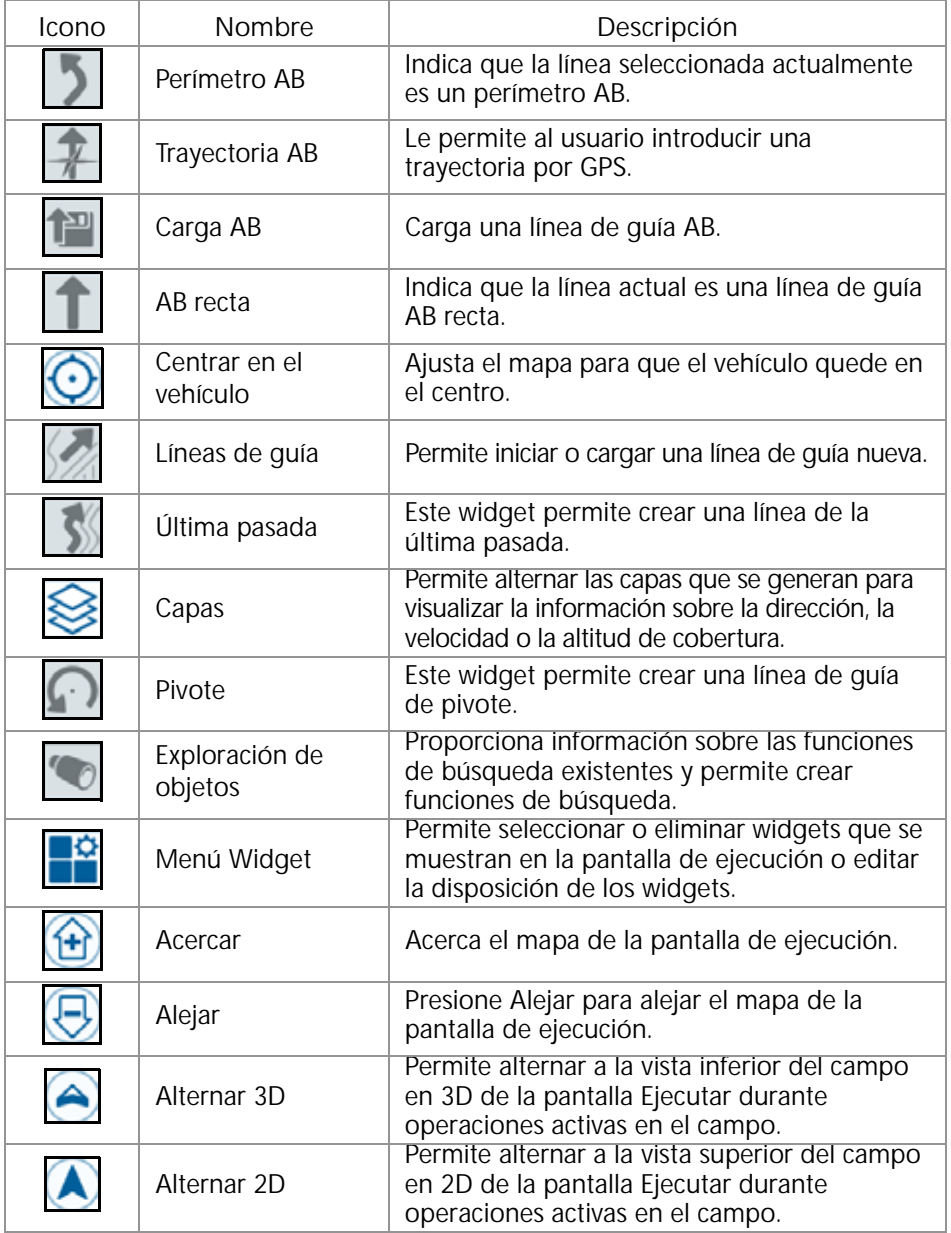
#### <span id="page-36-0"></span>**WIDGETS**

CRX ofrece herramientas adicionales, en forma de widgets, que se pueden colocar en la pantalla de ejecución. Consulte la siguiente tabla para obtener una descripción general breve de los widgets disponibles para usar durante operaciones en el campo.

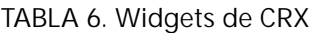

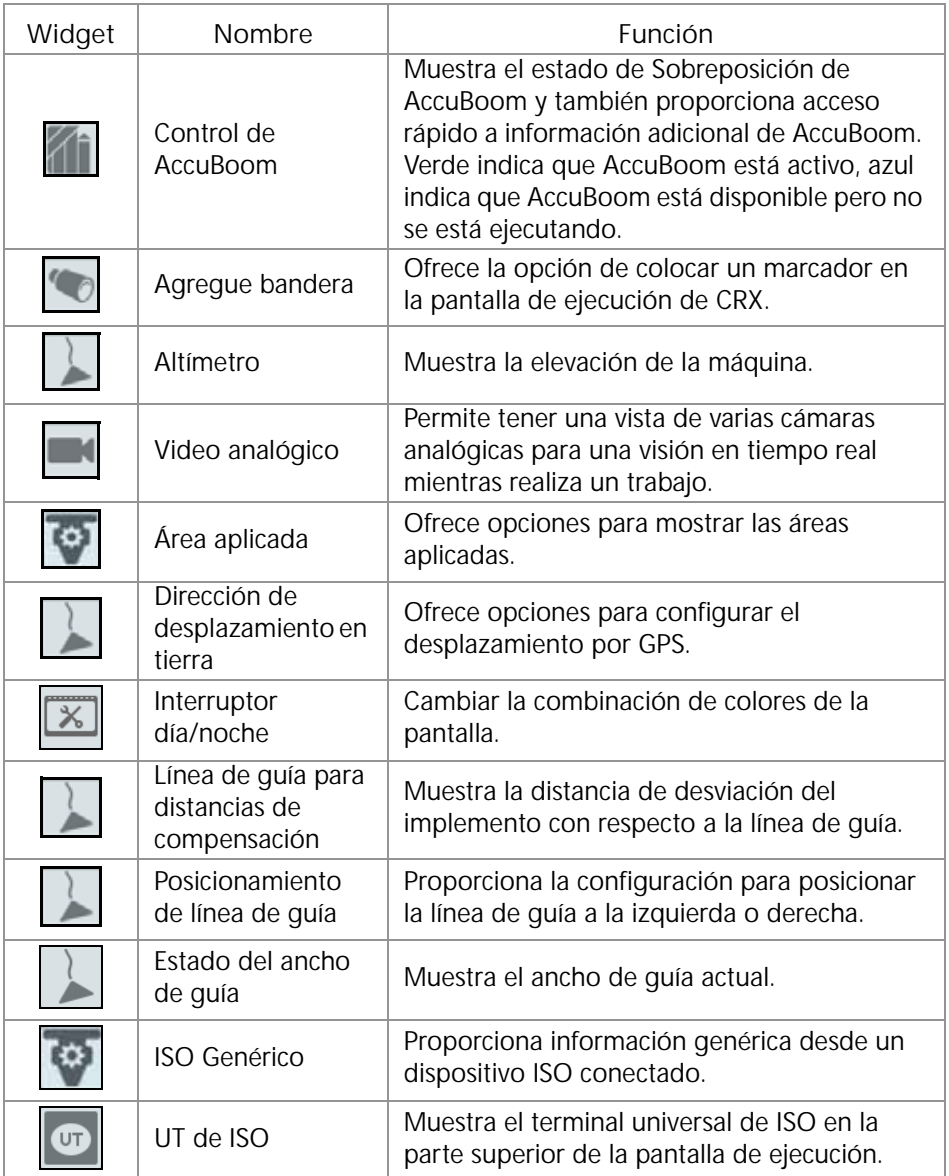

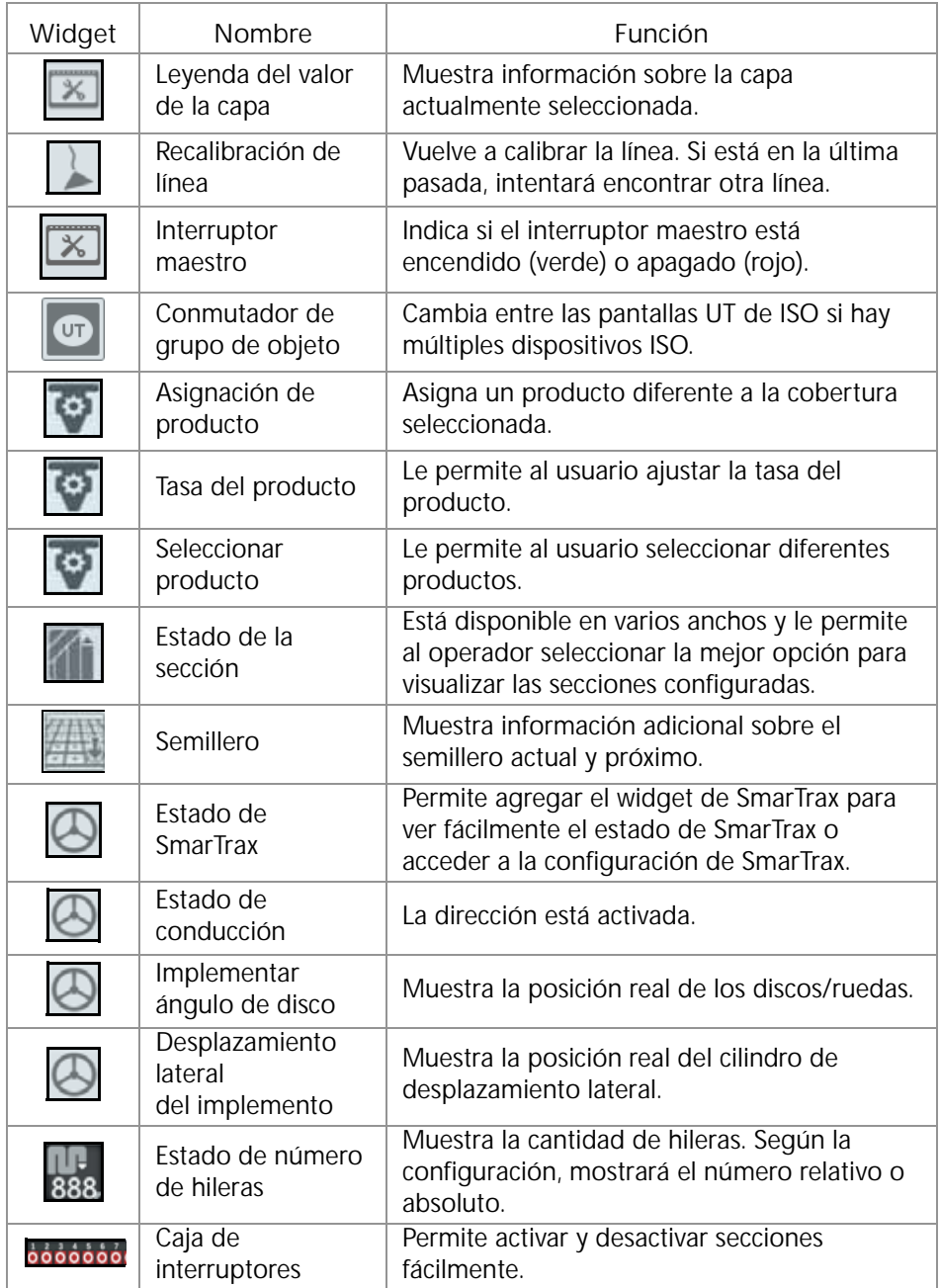

**NOTA:** CRX es compatible con el widget Windows Masks. Cuando un nodo ISO tiene Windows Masks, aparecerán en la parte inferior de la lista de widgets. Para agregar/modificar los widgets visibles en la pantalla de ejecución:

1. Toque el botón Menú Widget

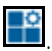

- 2. Seleccione o anule la selección de los widgets para visualizar en la pantalla de ejecución. Si agrega un widget, entrará en el modo de edición de widgets. En el modo de edición, el usuario puede mover los widgets según su preferencia para personalizar la visualización de información en la pantalla de ejecución.
- **NOTA:** Use la opción Habilitar encastre para evitar que los widgets nuevos cubran a los widgets agregados previamente en la pantalla de ejecución.
- 3. Toque el botón Aceptar **situado en la esquina inferior derecha para volver a** la pantalla de ejecución y reanudar la operación en el campo y los controles de aplicación normales.

# OPCIONES DE WIDGETS

Varios widgets permiten acceder a configuraciones u opciones adicionales en la pantalla de ejecución directamente a través del widget. Mantenga pulsado un widget para mostrar un aviso de configuración para el widget específico.

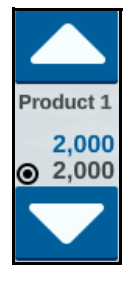

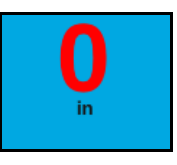

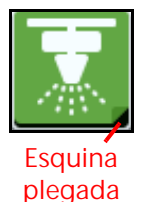

# CONFIGURAR VIDEO ANALÓGICO

**NOTA:** Esta función solo está disponible en CR12.

El widget de video analógico le permite visualizar hasta cuatro cámaras analógicas en tiempo real mientras realiza un trabajo. La cámara de vista trasera designada se activará automáticamente durante la marcha atrás. Para configurar y usar las funciones de video analógico después de colocar el widget en la pantalla de ejecución:

- 1. Mantenga pulsado el widget de video analógico. Se abrirá la ventana de configuración del widget.
- 2. Se visualizarán hasta cuatro cámaras analógicas. Si lo desea, haga clic en Cámara 1-4 para cambiar el nombre de las cámaras.
- 3. Utilice las flechas direccionales para asignar cada cámara a uno de los números mostrados en la parte izquierda de la pantalla.

**NOTA:** Solo se puede ver una cámara por vez cuando se realiza un trabajo.

4. Si lo desea, asigne una de las cuatro cámaras a la cámara de vista trasera automática. Esta cámara se encenderá automáticamente cuando la máquina se encuentre en marcha atrás.

#### OPERAR VIDEO ANALÓGICO

Para ver una cámara analógica en tiempo real durante un trabajo:

- 1. Presione brevemente el widget de video analógico. El uvidget se ampliará.
- 2. Seleccione la cámara que desea ver al presionar el número asignado de la cámara deseada.

**FIGURA 19. Widget de video analógico ampliado**

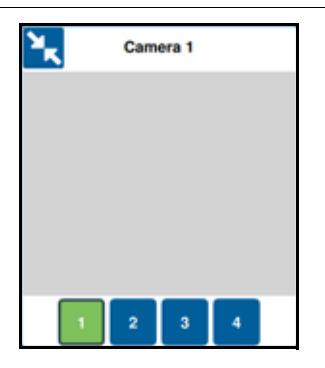

**NOTA:** Si se asigna una cámara analógica a la cámara de vista trasera automática, la transmisión de video cambiará automáticamente a la cámara de vista trasera asignada cuando la máquina se encuentre en marcha atrás.

#### **CAPAS**

**FIGURA 20. Capas**

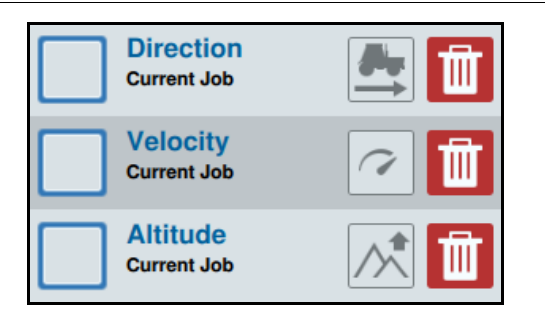

Las capas pueden ofrecer información específica sobre la cobertura aplicada, como el sentido de conducción, la altitud o la velocidad.

Para habilitar una capa desde el trabajo actual:

- 1. Presione el icono de pestañas de capas  $\bigotimes$ . Se abrirá la barra lateral de capas.
- 2. Seleccione la capa que desea mostrar: dirección, altitud o velocidad.

**NOTA:** No se pueden activar la altitud y la velocidad de manera simultánea. La dirección se puede activar con la altitud o la velocidad.

3. La capa se cargará automáticamente en la cobertura.

Para habilitar una capa desde un trabajo anterior:

- 1. Presione el icono de pestañas de capas  $\bigotimes$ . Se abrirá la barra lateral de capas.
- 2. Toque el signo más **de la esquina superior derecha de la barra lateral Activar capas.**
- 3. Seleccione la capa que desea mostrar: dirección, altitud o velocidad. Se mostrará una lista de trabajos en el campo actual.
- **NOTA:** El trabajo actual activo estará marcado con un círculo verde junto al nombre del trabajo.
- 4. Seleccione el trabajo anterior deseado. La capa se cargará automáticamente en la cobertura.
- NOTA: Para eliminar una capa, presione el icono de cesto de residuos **...** La capa no se eliminará en forma permanente y se puede reactivar en cualquier momento.

#### DETALLES DE LA CAPA DE ALTITUD/VELOCIDAD

Cuando se activa la capa de altitud o velocidad, la cobertura aplicada no mostrará el color mapeado asignado, sino el color correspondiente al valor de la capa (altitud/ velocidad). Utilice el widget Leyenda del valor de la capa para cambiar los colores seleccionados automáticamente.

#### DETALLES DE LA CAPA DIRECCIÓN EN VIVO

La capa de dirección tiene un widget de dirección en vivo  $\Box$  que permite tener una vista en vivo. Cuando el widget está activado en la barra lateral de widgets, la capa de dirección en vivo se puede habilitar al seleccionar el widget en la pantalla del

trabajo. Cuando está activado, el widget de dirección en vivo se vuelve verde .

Cuando la dirección en vivo está activada, aparecen flechas rojas que indican el sentido de conducción cuando se cumplen las siguientes condiciones:

- El interruptor maestro está encendido.
- Se aplica la cobertura actualmente.
- La distancia entre las flechas es igual o mayor que 50 metros.
- El cambio COG del sentido de conducción es igual o mayor que 90 metros.

#### CONFIGURAR CAPA DE DIRECCIÓN

Para configurar las opciones de capa de dirección:

1. Presione por un momento el widget de sentido de conducción **1.** Se abrirá la pantalla Config. sentido de conducción.

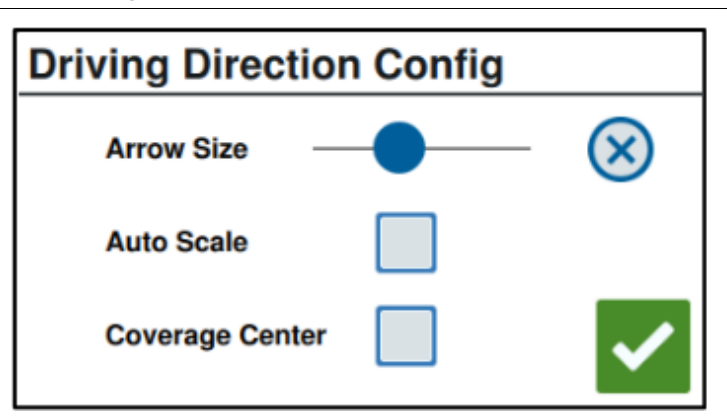

**FIGURA 21. Config. sentido de conducción**

- 2. Utilice la barra deslizadora cerca de la parte superior de la ventana para aumentar o disminuir el tamaño de las flechas de dirección.
- **NOTA:** La opción Escala automática bloquea la barra deslizadora y aplica una escala automática a las flechas en proporción al nivel de acercamiento del mapa.
- 3. Si lo desea, seleccione la opción Centro de cobertura para posicionar las flechas en el centro de la cobertura. De manera predeterminada, las flechas se posicionan en el centro de la posición del vehículo.

#### CONFIGURAR CAPA DE VELOCIDAD/ALTITUD

Para configurar las capas de velocidad o altitud, debe activar el widget Leyenda de la

capa en la pantalla del trabajo. Consulte ["Widgets" en la página 33](#page-36-0) para obtener información sobre cómo activar widgets. Cuando está activada, la Leyenda de la capa mostrará colores con valores enumerados que corresponden a los colores de la capa velocidad/altitud.

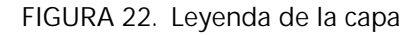

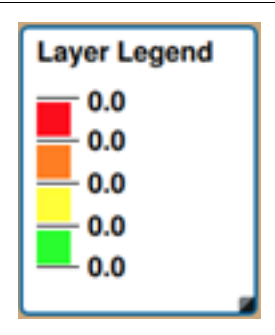

Para configurar la capa de velocidad/altitud:

1. Presione por un momento el widget Leyenda de la capa **...** Se abrirá la ventana Config. de capa.

**FIGURA 23. Config. de capa**

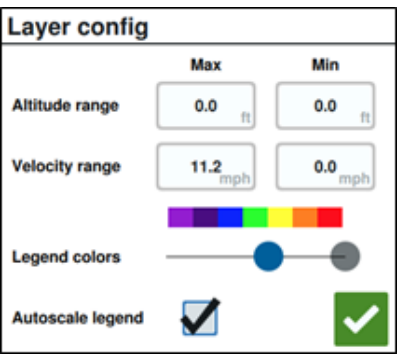

- 2. Ajuste la configuración según lo desee: introduzca los valores deseados para el rango de Velocidad/Altitud máx. y mín., y cambie los colores de la cobertura con la barra deslizadora Colores de la leyenda.
- 3. Si lo desea, active Escala automática de leyenda para generar automáticamente los valores máx. y mín., y escalar la leyenda de la velocidad/altitud actual de manera automática. De manera predeterminada, la opción Escala automática está desactivada, y los valores máx. y mín. se pueden modificar en forma manual.
- 4. Luego de realizar todos los cambios deseados, presione el botón Aceptar para guardar los cambios. La capa activa se volverá a cargar.

## OPERAR LA CAJA DE INTERRUPTORES

El widget Caja de interruptores le permite al usuario activar o desactivar secciones o grupos de secciones mientras está en la pantalla de ejecución de CRX. Para configurar y usar la caja de interruptores después de colocar el widget en la pantalla de ejecución:

- 1. Encienda el interruptor maestro.
- 2. Seleccione el interruptor deseado para encenderlo o apagarlo. Presione Sobreponer (botón de la izquierda) para encender o apagar todos los interruptores que no se encendieron manualmente. Si el botón de un interruptor está azul, es porque el interruptor está siendo controlado automáticamente por el sistema. Si el botón de un interruptor está rojo, es porque el interruptor está apagado. Si el botón de un interruptor está verde, es porque el interruptor está encendido.

**FIGURA 24. Widget de caja de interruptores**

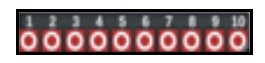

**NOTA:** Si hay cajas de interruptores para varios productos, las cajas estarán apiladas en el orden en que aparecen los productos correspondientes cuando se configura un trabajo.

#### CONFIGURAR LA CAJA DE INTERRUPTORES

Para configurar la caja de interruptores desde el widget:

- 1. Mantenga pulsado el widget de la caja de interruptores. Se abrirá la ventana de configuración del widget.
- 2. Presione Configuración. Se abrirá el widget de la caja de interruptores.
- 3. Seleccione los Implementos que se usarán con las cajas de interruptores.

**FIGURA 25. Configuración de la caja de interruptores**

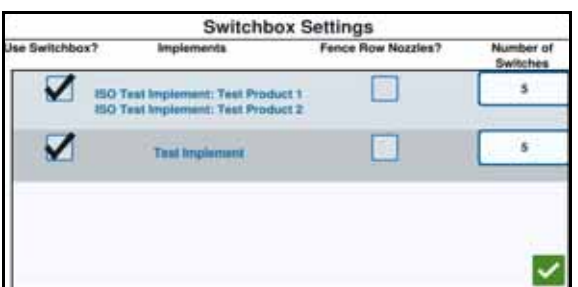

4. Introduzca el número de interruptores. Este número no puede ser mayor que el número total de secciones. Si el número de interruptores es menor que el número de secciones, las secciones están asignadas a los interruptores proporcionalmente. Los interruptores restantes se asignan desde el centro exterior.

5. Si lo desea, marque la casilla de verificación Boquillas de hileras de vallas para asignar las secciones exteriores a los interruptores exteriores. Las secciones restantes se reasignarán en forma proporcional a los interruptores restantes.

# EXPLORAR OBJETOS

La exploración de objetos le permite al usuario crear o marcar diferentes áreas del campo para indicar obstáculos, zonas bajas o perímetros del campo. Las siguientes opciones están disponibles para la exploración de objetos:

- Perímetro de campo
- No aplique área
- Área de aplicación
- Línea
- Banderas

# CÓMO CREAR UNA BANDERA

Las banderas se pueden utilizar para señalar rocas grandes u otros obstáculos presentes en el campo, pero que pueden no ser visibles con cultivos maduros.

- 1. Seleccione el ícono Explorar objeto
- 2. Seleccione el ícono Añadir **+** situado al lado de Funciones de búsqueda.
- 3. Introduzca el nombre. En este caso, Ingrese nombre de bandera.

**FIGURA 26. Crear nueva función de búsqueda** 

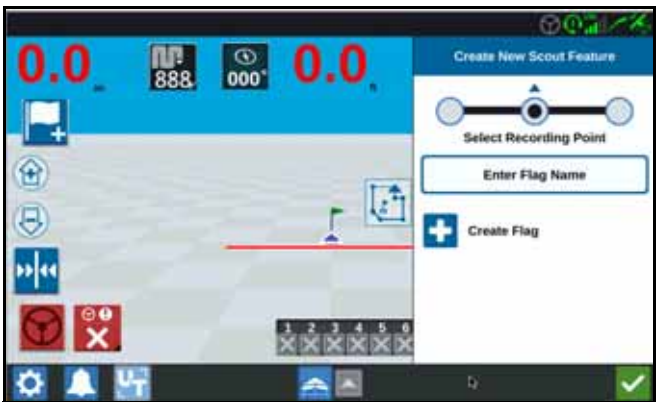

- 4. Seleccione el punto de registro deseado para la bandera. Puede estar centrado con el implemento o en cualquiera de los lados del implemento.
- 5. Seleccione Crear bandera .

## CREAR PERÍMETRO DE CAMPO, NO APLIQUE ÁREA O ÁREA DE APLICACIÓN

Los perímetros de campo indican el perímetro de un campo.

No aplique área indica un área del campo donde la aplicación está prohibida.

Área de aplicación indica un área donde siempre se debe aplicar producto. Por lo general, se usan dentro de una zona de no aplicación.

- 1. Seleccione el ícono Explorar objeto
- 2. Seleccione el ícono Añadir situado al lado de Funciones de búsqueda.
- 3. Seleccione la tarea deseada.
- 4. Seleccione el punto de inicio de registro. Puede estar centrado con el implemento o en cualquiera de los lados del implemento. Si selecciona izquierda o derecha, está la opción de desviar la línea con respecto al centro mediante Sobreponer compensación. Seleccione Sobreponer compensación e introduzca la distancia hasta Desviación desde el centro. El punto de registro ahora será la distancia de desviación desde el centro desde la ubicación de registro seleccionada (izquierda o derecha).

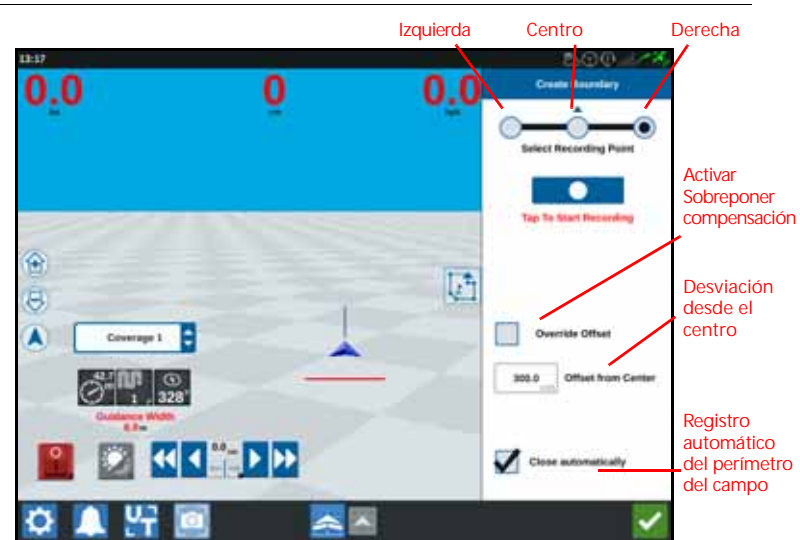

**FIGURA 27. Crear línea**

- 5. Presione Iniciar registro.
- 6. Conduzca por el trayecto/perímetro deseado.
- 7. Cuando termine, seleccione Explorar objeto
- 8. Seleccione Pausar **Robert de la registro o Terminación del registro ...**
- **NOTA:** Habilite la opción Cerrar automáticamente para que CRX cierre automáticamente el perímetro del campo cuando la posición se acerque al punto donde se inició el registro del Perímetro del campo.
- 9. Después de seleccionar Terminación del registro, Presione Aceptar para confirmar la finalización del trabajo.
- 10. Introduzca un nombre para la función. Si lo desea, presione Elimine .

# CREAR LÍNEAS DE GUÍA

- 1. Seleccione el icono de línea de guía.
- **NOTA:** El ícono de línea de guía es el que se encuentra más abajo en la parte derecha de la pantalla y se mostrará como una de las opciones de línea de guía disponibles.
- 2. Seleccione el tipo de línea de guía.
	- **TABLA 7. Tipos de líneas de guía**

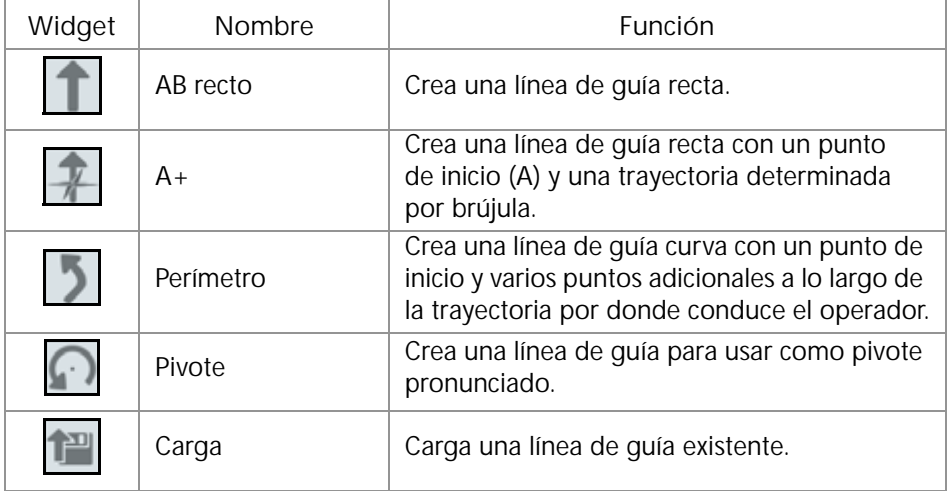

3. Cuando la máquina se encuentra en el punto inicial deseado y en la orientación adecuada, seleccione el punto inicial para la línea de guía. Durante el registro, el widget de línea mostrará una luz roja parpadeante.

**FIGURA 28. Registro de línea de guía AB**

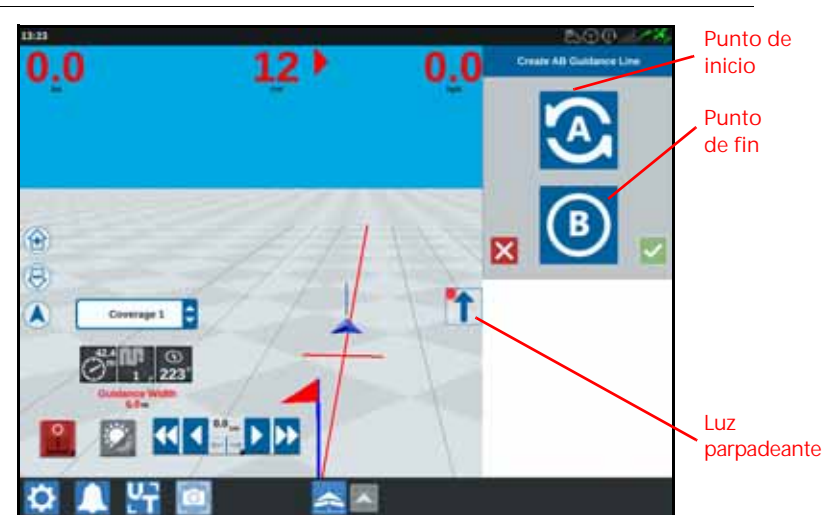

- 4. Cuando termine, presione el siguiente punto (en este caso, será B).
- 5. Seleccione Aceptar **Para completar la línea.**
- 6. Seleccione el ícono de línea de guía situado en el lado derecho de la pantalla.
- 7. Seleccione Editar  $\mathbb{Z}$  junto a la línea creada recientemente. Se abrirá la ventana Edite línea de guía.
- 8. Introduzca un nombre para la línea de guía.
- 9. Presione Aceptar **1.** Si lo desea, seleccione Elimine **in alla para eliminar la línea** de guía.
- 10. Durante un trabajo, seleccione Cargar **para cargar y utilizar una línea de** guía existente.

# CONTROL DE SECCIONES

El número de secciones se basa en la información introducida cuando se crea el implemento. La configuración predeterminada para Sobreposición activada es de 5 segundos y el Porcentaje para desactivar predeterminado es del 95 %. El valor predeterminado para Superposición al salir/ingresar es de cero metros. El valor predeterminado para Porcentaje de superposición límite es 5 %. Para ajustar el número de secciones, ajuste la configuración del tractor.

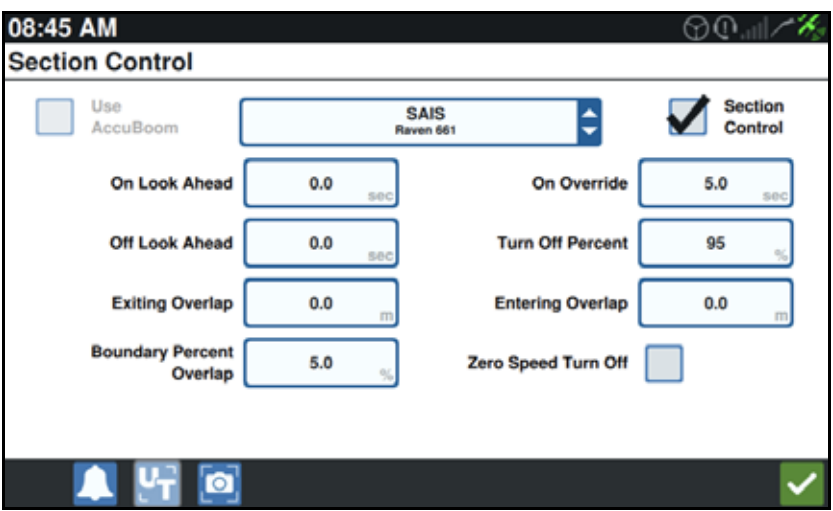

**FIGURA 29. Página Control de secciones**

#### ACTIVAR/DESACTIVAR SOBREPOSICIÓN

La función Activar/Desactivar sobreposición le permite al operador sobreponer el control de secciones automático y forzar el encendido de todas las secciones controladas por AccuBoom durante un intervalo definido por el usuario. Esta función es útil para volver a aplicar producto en un área muy plagada o cuando se acelera desde una detención completa. El tiempo de la sobreposición se puede modificar según las necesidades específicas de la aplicación.

#### ACTIVAR/DESACTIVAR PORCENTAJE

Activar/Desactivar porcentaje le permite al usuario definir la cantidad de cobertura tolerada durante una aplicación. Para aplicaciones que requieren una cobertura completa, la configuración de porcentaje de cobertura se debe establecer en un valor más alto (80 % a 100 %). Cuando se aplican productos que no pueden superponerse, el porcentaje de cobertura se debe establecer en un valor más bajo.

#### SUPERPOSICIÓN AL SALIR/INGRESAR

La configuración de Superposición al salir/ingresar le permite al operador evitar brechas en la cobertura al ajustar la cantidad (en metros) de superposición al ingresar y al salir de la cobertura. Si las secciones se desactivan muy pronto mientras se ingresa la cobertura existente, ajuste la configuración de Superposición al ingresar para obligar que las secciones se mantengan activadas durante la distancia adicional especificada. Por el contrario, si las secciones se activan muy tarde cuando se sale de la cobertura, ajuste la configuración de Superposición al salir para obligar que las secciones se activen antes y evitar posibles brechas en la cobertura.

**NOTA:** Si la Superposición al ingresar está configurada en un metro, las secciones del implemento se mantendrán activas por un metro adicional de cobertura. Si la Superposición al salir está configurada en 1 metro, las secciones del implemento se activarán 1 metro antes.

#### ACTIVAR/DESACTIVAR LA FUNCIÓN REVISAR HACIA ADELANTE

Activar/Desactivar la función Revisar hacia adelante monitorea la posición del GPS y el mapa de cobertura, a la vez que considera los tiempos de anticipación para comenzar a controlar el encendido y apagado de las secciones antes de que la sección cruce perímetros de pulverización y sin pulverización. Los tiempos de vista delantera pueden ayudar a compensar los retrasos en el sistema del pulverizador, incluido el tiempo que tarda la barra o las válvulas de control en abrirse.

- Ajuste la Función "Revisar Hacia Adelante Desactivado" para determinar en cuánto tiempo (en segundos) apagar una sección.
- Ajuste la Función "Revisar Hacia Adelante Activado" para determinar en cuánto tiempo (en segundos) encender una sección.
- **NOTA:** La Función "Revisar Hacia Adelante Desactivado" es la cantidad de tiempo transcurrido hasta que se apague la sección antes de entrar en un área ya aplicada o una zona sin pulverización.

La Función "Revisar Hacia Adelante Activado" es la cantidad de tiempo transcurrido hasta que se encienda una sección antes de entrar en un área que necesita aplicación.

#### PORCENTAJE DE SUPERPOSICIÓN LÍMITE

La función Porcentaje de superposición límite le permite al operador configurar el porcentaje de la sección de la barra delantera que puede sobrepasar el límite de campo antes de que la sección reciba el comando para apagarse.

**NOTA:** El Porcentaje de superposición límite predeterminado está configurado en 5 %, por lo que la sección de la barra delantera se desactivará luego de que el 5 % de la sección se encuentre fuera del límite. Si el Porcentaje de superposición límite está configurado en 90 %, la sección de la barra delantera no se desactivará hasta que el 90 % de la sección se encuentre fuera del límite.

# AJUSTAR LA CONFIGURACIÓN DEL CONTROL DE SECCIONES

Para ajustar cualquier configuración del control de secciones:

- 1. En la página Configuración de CRX, seleccione Control de secciones
- 2. Presione la celda situada a la derecha de la configuración deseada.
- 3. Introduzca la configuración.
- **NOTA:** Si utiliza un nodo Raven AccuBoom, marque la casilla de verificación Usar AccuBoom y el nodo AccuBoom controlará las secciones del implemento seleccionadas en la lista desplegable.
- 4. Presione Aceptar

## AJUSTAR LA CONFIGURACIÓN DEL CONTROL DE TASA

- 1. En la página Configuración de CRX, seleccione Control de tasa
- 2. Seleccione el implemento deseado del menú desplegable.
- 3. Seleccione la celda situada junto a Función Mapa de prescripción "Revisar Hacia Adelante".
- 4. Introduzca la distancia de visión delantera deseada (en segundos).
- 5. Seleccione si Control de tasa cero debe ser Automático o Manual.
- 6. Presione la pestaña Cobertura.
- 7. Si lo desea, seleccione Habilitar umbrales.
- 8. Introduzca el valor para Tasa mín. OK.
- 9. Introduzca el valor para Tasa máx. OK.
- 10. Si lo desea, seleccione las celdas de color situadas junto a Color de tasa alta, Color de tasa OK y Color de tasa baja para ajustas esos colores.
- 11. Presione Aceptar.

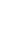

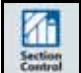

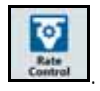

# MENÚ DE CONFIGURACIÓN DE CRX

#### PANTALLA

Para acceder a las configuraciones de pantalla:

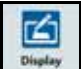

- 1. Presione Pantalla <sup>Bistay</sup> en la página Configuración de CRX. Se abrirá la ventana Configuraciones de pantalla.
- 2. De manera predeterminada, la configuración de la pantalla para Modo diurno es Brillo de pantalla y Brillo de la barra de luz 100 %. Si lo desea, seleccione Modo nocturno, que cambia los colores de fondo y de primer plano y establece el Brillo de pantalla en 30 % y el Brillo de la barra de luz en 30 %.
- **NOTA:** El Brillo de la barra de luces estará oculto en CR12 a menos que se detecte una barra de luz externa.
- 3. Tanto en Modo diurno como Modo nocturno, es posible ajustar el Brillo de pantalla y el Brillo de la barra de luz arrastrando la barra deslizante hacia el nivel de brillo deseado. También es posible permitir que CRX alterne automáticamente entre modo diurno y modo nocturno.

# LOCALIZACIÓN

La página Localización ofrece opciones para ajustar el idioma, la zona horaria y las unidades de medida. Para acceder a la configuración de Localización:

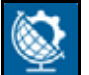

- 1. Presione Localización **en la pantalla Configuración de CRX.** Se abrirá la ventana Localización.
- 2. Seleccione el idioma del menú desplegable Lenguaje.
- 3. Seleccione la Zona horaria del menú desplegable.
- **NOTA:** Las zonas horarias se basan en una compensación del Tiempo Universal Coordinado (UTC). Por ejemplo: Los Ángeles es UTC-08:00, Nueva York es UTC-05:00, Berlín es UTC+01:00 y Moscú es UTC+03:00.
- 4. Seleccione reloj AM/PM o reloj de 24 horas.
- 5. Use las opciones de las casillas de verificación para establecer las unidades de Velocidad, Área, Peso, Volumen, Presión y Temperatura.
- 6. Toque el botón Aceptar  $\Box$  para guardar la configuración que se muestra y regresar al menú Configuración.

# PUERTO SERIE

Para acceder a la información de puerto serie:

- 1. Presione Puerto serie  $\Box$  en la pantalla Configuración de CRX. Se abrirá la ventana Puertos serie - Puerto A. Se mostrará información del puerto serie, tal como Tasa de transmisión, Detenga la transmisión de bits, Homologación, TX y RX. Si es necesario, seleccione Detecte dispositivo para actualizar la información.
- 2. Para acceder a información sobre otros puertos serie, seleccione el puerto deseado en la parte izquierda de la ventana.
- 3. Después de ver la información del puerto serie, presione Aceptar

#### GPS

**NOTA:** Si está disponible Implementar dirección, verifique el GPS de Implementar dirección además del GPS de la máquina.

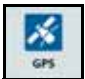

1. Presione GPS <sup>en des</sup> en la pantalla Configuración de CRX.

- 2. Presione la pestaña DIFF para ver y seleccionar la información de Configuración diferencial de GPS, como Tipo diferencial disponible y Código PRN.
- 3. Presione la pestaña PUERTO A  $\Box$  para ver y editar la información de configuración de GPS del Puerto A. Si lo desea, presione las pestañas de otros puertos para ver y editar la información del GPS de esos puertos. En algunos casos, el Puerto se puede denominar COM.

**FIGURA 30. Configuración de GPS de puertos**

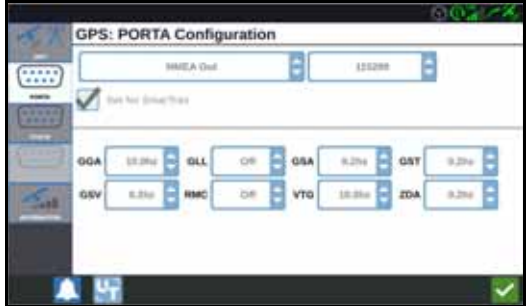

**NOTA:** El puerto A no se puede configurar.

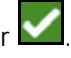

4. Presione la pestaña INFORMACIÓN **L** para ver información sobre el número de satélites visibles, Altura, Calidad del GPS, Factor HDOP, Tiempo diferencial, Identificación (ID) del diferencial, Mensajes y Tipo de diferencial. La imagen a continuación muestra un ejemplo de cómo se ven los satélites GPS sobre un implemento. Los puntos azules son los satélites GPS actuales que se usan para correcciones. Los satélites GPS grises indican los satélites que no es están usando para corrección.

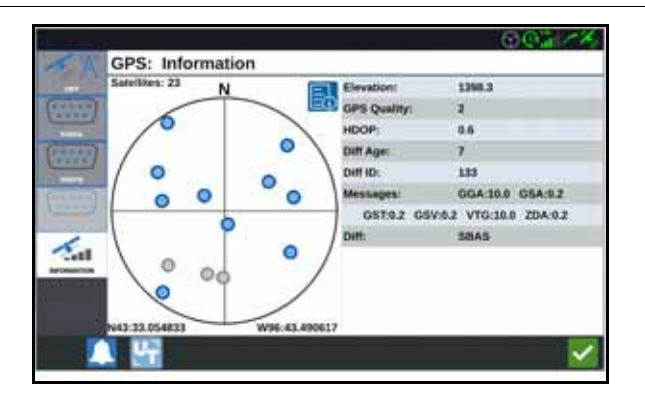

**FIGURA 31. Información del GPS**

5. Después de ver y editar la información del GPS, presione Aceptar ...

#### ASISTENCIA REMOTA

La asistencia remota le permite al especialista de servicio de Raven ver y controlar el sistema CRX en forma remota. El usuario debe activar la asistencia remota para que un especialista de servicio lo ayude a resolver problemas o introducir información. Para activar soporte remoto:

**NOTA:** La asistencia remota en CRX solo se puede realizar a través de Slingshot.

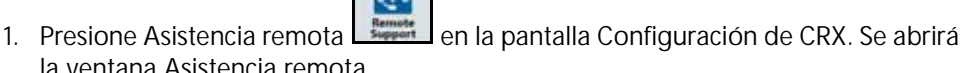

- la ventana Asistencia remota.
- 2. Marque la casilla de verificación Activar soporte remoto.
- 3. Proporcione el código de soporte que se muestra en la esquina inferior izquierda de CRX al especialista de servicio. Una vez que la asistencia remota está conectada, el nombre del Espectador remoto estará visible en la lista.
- 4. Acepte la exención para activar soporte remoto.
- 5. Después de activar la asistencia remota, presione Aceptar

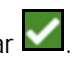

#### CONFIGURACIÓN DEL INTERRUPTOR MAESTRO

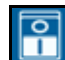

- 1. Presione Interruptor maestro **en la pantalla Configuración de CRX. Se** abrirá la ventana Configuración del control del interruptor principal.
- 2. Si lo desea, marque la casilla de verificación Encender todos. Esta condición requiere que todas las entradas seleccionadas estén encendidas (ON), cuando el Interruptor principal se encuentre encendido. De lo contrario, solamente una de las entradas seleccionadas debe estar activada.
- 3. De forma predeterminada, la casilla de verificación En pantalla está seleccionada.
- **NOTA:** Entrada de audio auxiliar Seleccione esta opción si hay un interruptor conectado al cable Entrada de audio auxiliar de CRX para funcionar como interruptor maestro.

AccuBoom - Seleccione esta opción si hay un interruptor conectado al cable anaranjado de AccuBoom para funcionar como interruptor maestro.

Conducción - Seleccione esta opción si desea que SmarTrax registre datos solo cuando se acciona la dirección.

En pantalla - Solo se puede seleccionar si las demás opciones no están seleccionadas.

4. Después de ajustar todas las configuraciones, presione Aceptar

#### CONFIGURACIÓN DE ISOBUS

La página Configuración de ISOBus ofrece opciones para identificar dispositivos ISOBus conectados, borrar el Grupo de objetos ISOBus o cambiar la instancia de UT de ISOBus cuando hay varios ISOBus disponibles en el ISOBus. Para acceder a la

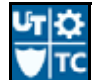

página Ajustes UT, presione Configuración de ISOBus **en la página** Configuración de CRX.

## BARRA DE LUZ

**NOTA:** La configuración de la barra de luces solo está disponible en CR12 si se detecta una barra de luz externa.

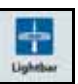

- 1. Para acceder a Configuración de la barra de luces, presione Barra de luz Se abrirá la ventana Configuración de la barra de luz.
- 2. La configuración predeterminada de la barra de luz es Activado. Para desactivar la barra de luces, desmarque la casilla de verificación Activado.
- 3. La configuración predeterminada para Señal LED de reversa es Activo. Cuando se desactiva, los LED iluminan en la dirección hacia la que el operador debe conducir para regresar a la línea.
- 4. Active la opción Utilizar error por desplazamiento lateral para que las luces coincidan directamente con la distancia desde la línea de guía. Esta opción se activa automáticamente si se detecta la dirección y el usuario no ha cambiado manualmente la opción. La opción está desactivada de manera predeterminada y las luces integran errores de pista cruzada y ángulo de pista para darle al usuario una respuesta de la dirección más natural para la dirección manual.
- 5. La configuración predeterminada para Sensibilidad a desviación de ruta es Muy buena. Para ajustar la Sensibilidad a desviación de ruta, seleccione el botón de selección deseado. Mientras ajusta la sensibilidad, observe que los incrementos de la barra de luces en la parte inferior indica la distancia fuera de línea de cada luz. Por ejemplo, con Muy buena seleccionado, la primera luz roja se encenderá cuando el implemento esté 4" (10 cm) fuera de la línea y la segunda luz se encenderá cuando el implemento esté 10" (26 cm) fuera de la línea. Después de

ajustar todas las configuraciones de la barra de luces, presione Aceptar .

6. Si hay una barra de luz conectada a través del puerto serie, esa opción se mostrará en la página Configuración de la barra de luz y estará seleccionada. Si lo desea, anule la selección de la barra de luz externa.

# **NOTIFICACIONES**

Presione el botón Notificaciones **Del** para acceder al Registro de notificaciones. Para ver más información sobre una notificación específica, presione la notificación. Se abrirá una ventana de notificación donde se muestra el tipo de notificación, detalles adicionales de la notificación y hace cuánto ocurrió la notificación. Después de

revisar la notificación, presione Completar **X**. Cuando termine de ver las

notificaciones, presione Aceptar .

# CONFIGURACIÓN DE WI-FI

Para configurar Wi-Fi y crear una lista de conexión prioritaria:

- 1. Seleccione el botón Interconexión en la página Configuración de CRX.
- 2. Seleccione las pestañas Cliente y Punto de acceso. Aparecerá una lista de conexiones Wi-Fi disponibles.

**FIGURA 32. Conexiones Wi-Fi**

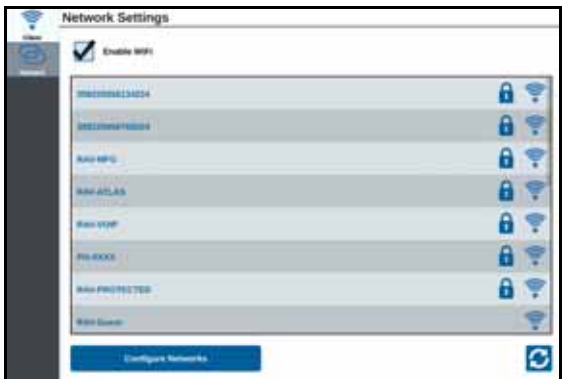

- 3. Seleccione la conexión Wi-Fi deseada. Si es necesario, presione Actualizar para actualizar la lista de conexiones Wi-Fi.
- 4. Si es necesario, introduzca la contraseña de Wi-Fi para conectarse a esa red.
- 5. Presione Conectar. CRX intentará conectarse a ese punto de acceso Wi-Fi. Si introduce una contraseña inválida, se abrirá una notificación que dice que la contraseña no es válida.
- **NOTA:** Si lo desea para conexiones Wi-Fi futuras a este punto de acceso, seleccione Conectar automáticamente. Esto le permitirá a CRX conectarse a ese punto de acceso cuando esté dentro del alcance.
- 6. Después de una conexión correcta, la información del punto de acceso tendrá un fondo azul.
- 7. Si hay varios puntos de acceso a los que desea conectarse, repita los pasos paso 3 a paso 6 para todas las conexiones deseadas.
- **NOTA:** La prioridad de Wi-Fi se crea mediante la conexión de CRX a las conexiones Wi-Fi que no tienen restricciones de datos o velocidad. Las conexiones no restringidas tendrán prioridad sobre las redes restringidas.

## CREACIÓN MANUAL DE RED

- 1. Presione Configurar redes en la parte inferior de la pantalla Configuración de red.
- 2. Introduzca un nombre para la red en el campo SSID.
- 3. Seleccione el nivel de seguridad deseado. Si selecciona una red protegida, introduzca la contraseña.
- 4. Si lo desea, seleccione Restricción de datos para limitar la cantidad de datos transmitidos a través de la red.
- 5. Si lo desea, seleccione Autoconectar para permitir que los dispositivos se conecten automáticamente a esta red.

# CREACIÓN DE UN PUNTO DE ACCESO PERSONAL

Crear un punto de acceso personal permitirá que otros dispositivos se conecten a, y usen, la fuente de Internet de CRX. Para crear un Punto de acceso personal:

- 1. Presione Punto de acceso.
- 2. Marque la casilla de verificación Activar punto de acceso Wi-Fi. El número SSID que se muestra será el nombre de la red. La Contraseña es la contraseña para conectarse a la red.

# CAPTURA DE PANTALLA

**NOTA:** CRX almacenará las últimas diez capturas de pantalla. CRX comenzará a remplazar las capturas de pantalla almacenadas después de diez capturas. Consulte la *[Exportar capturas de pantalla](#page-58-0)* sección en la página 55 para transferir capturas de pantalla a una unidad USB para visualización.

Existen dos maneras de hacer capturas de pantalla:

- *[Use la herramienta de captura de pantalla](#page-57-0)*
- *[Use el botón de encendido](#page-58-1)*

## <span id="page-57-0"></span>USE LA HERRAMIENTA DE CAPTURA DE PANTALLA

- 1. Presione el icono Captura de pantalla **en** la parte inferior de la pantalla.
- 2. Para mover archivos de CRX a una unidad USB, realice los pasos de la *[Exportar](#page-58-0)  capturas de pantalla* [sección en la página 55](#page-58-0).

## <span id="page-58-1"></span>USE EL BOTÓN DE ENCENDIDO

- 1. Presione el botón de encendido hasta que aparezca el aviso Botón de encendido pulsado.
- 2. Seleccione Captura de pantalla.
- 3. Para mover archivos de CRX a una unidad USB, realice los pasos de ["Exportar](#page-58-0)  [capturas de pantalla" en la página 55](#page-58-0).

## <span id="page-58-0"></span>EXPORTAR CAPTURAS DE PANTALLA

- 1. Seleccione
- 2. Seleccione Gestor de archivos.
- 3. Seleccione Diagnóstico
- 4. Seleccione la unidad USB de la lista desplegable Enviar a.
- 5. Seleccione Capturas de pantalla.
- 6. Si lo desea, introduzca un comentario sobre la captura de pantalla.

#### VER CAPTURAS DE PANTALLA

Después de exportar la captura de pantalla a una unidad USB, para ver la captura:

- 1. Complete el procedimiento *[Exportar capturas de pantalla](#page-58-0)* para transferir la captura de pantalla a una unidad USB.
- 2. Inserte la unidad USB en una computadora.
- 3. Use el explorador de archivos para abrir el directorio de la unidad USB.
- 4. Navegue hasta la carpeta de capturas de pantalla.

**FIGURA 33. Carpeta de capturas de pantalla en una unidad USB**

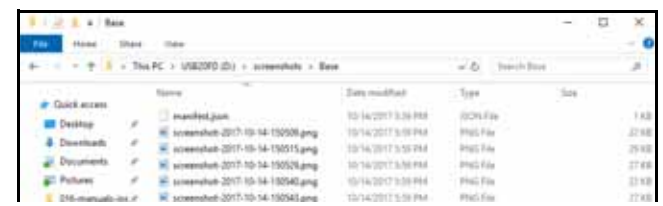

5. Visualice o copie las capturas de pantalla deseadas.

# <span id="page-59-0"></span>GESTOR DE ARCHIVOS

El Gestor de archivos le permite al usuario ordenar y mover archivos (si lo desea). Si el archivo está ubicado actualmente en una tarjeta USB, conecte la tarjeta al puerto USB en la parte trasera de CRX.

#### TIPOS DE ARCHIVOS

La tabla a continuación muestra los tipos de archivos disponibles en CRX.

Para ver una lista exhaustiva de tipos de archivos, su tipo de extensión y dónde se encuentran comúnmente cuando se guardan en una tarjeta USB, consulte la Tabla 9 en la página 72.

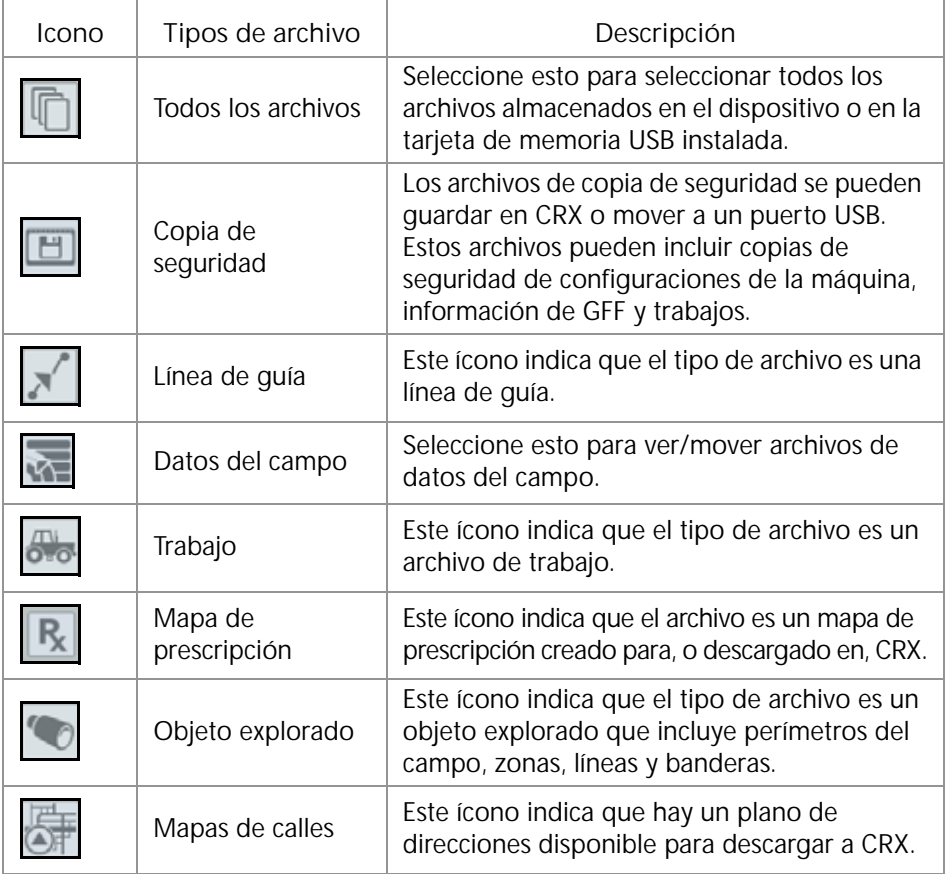

**TABLA 8. Tipos de archivos**

# COPIAR UN ARCHIVO

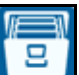

- 1. Presione Gestor de archivos en la página Configuración de CRX. Se abrirá la ventana Gestión de archivos.
- 2. Seleccione USB (si está conectado a CRX) o Local (en CRX) de la lista desplegable Fuente.
- 3. Marque las casillas de verificación para los archivos deseados o marque Todos los archivos para seleccionar todos los archivos de CRX u ordenarlos por GFF.
- 4. Seleccione los archivos que desea copiar.
- 5. Presione Copiar **D** para copiar el archivo seleccionado. Se abrirá la ventana Copiar archivos. Seleccione OK para copiar el archivo o Cancelar para detener la copia del archivo.
- 6. Presione Aceptar  $\blacksquare$  después de seleccionar los archivos deseados.

**NOTA:** Existen opciones disponibles para cambiar el formato de los datos exportados.

**FIGURA 34. Configuración de la exportación de datos**

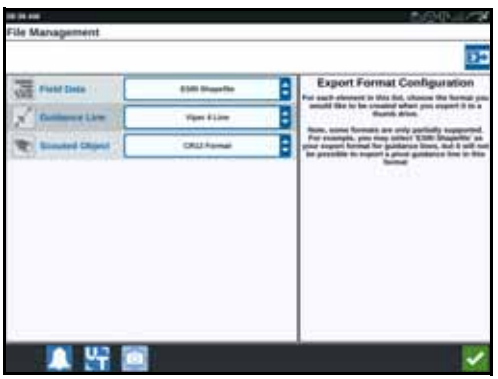

#### ELIMINAR UN ARCHIVO

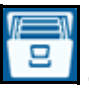

- 1. Presione Gestor de archivos **en la página Configuración de CRX**. Se abrirá la ventana Gestión de archivos.
- 2. Seleccione USB (si está conectado a CRX) o Local (en CRX) de la lista desplegable Fuente.
- 3. Seleccione los archivos deseados o marque la casilla de verificación Todos los archivos para seleccionar todos los archivos de CRX u ordenarlos por GFF.
- 4. Seleccione los archivos que desea eliminar.
- 5. Presione Elimine **para eliminar el archivo seleccionado**. Se abrirá la ventana Elimine archivos. Presione OK para eliminar los archivos o Cancelar para no eliminarlos.
- 6. Presione Aceptar **después de seleccionar los archivos deseados.**

#### IMPORTAR MAPAS, LÍNEAS DE GUÍA Y DESBLOQUEOS DE FUNCIONES

Después de descargar el archivo deseado a una unidad USB e insertar la unidad USB en CRX:

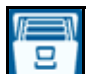

- 1. Presione Gestor de archivos **en la pagina Configuración de CRX**. Se abrirá la ventana Gestión de archivos.
- 2. Seleccione USB en la lista desplegable de la izquierda.

**FIGURA 35. Gestión de archivos Todos los archivos**

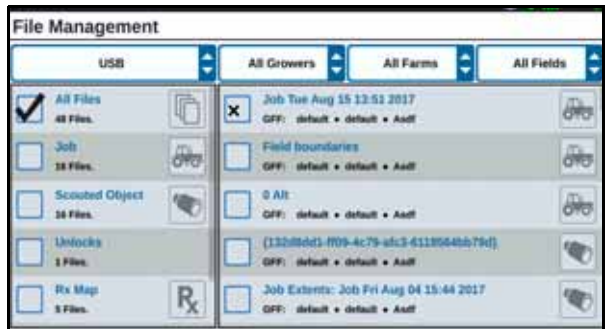

3. Navegue hasta el tipo de archivo deseado y selecciónelo. En este ejemplo, es un desbloqueo de función.

**FIGURA 36. Desbloqueos de Gestión de archivos**

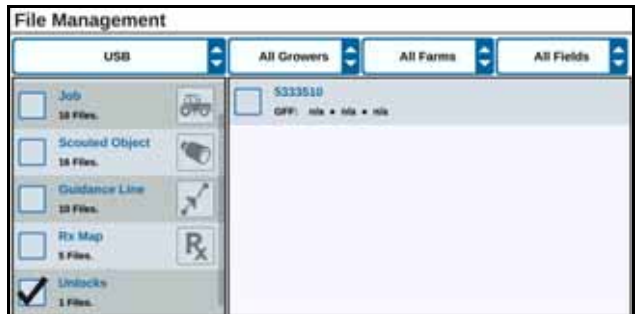

4. Presione el archivo deseado en la celda situada a la derecha.

**FIGURA 37. Gestión de archivos Selección de GFF**

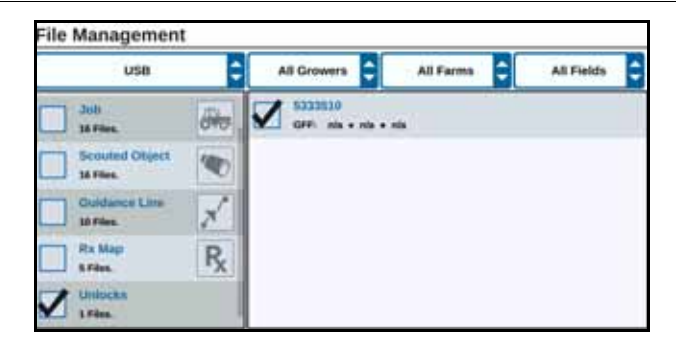

- 5. Presione Copiar archivos **. El Los archivos se copiarán a CRX.**
- 6. Para verificar que los desbloqueos se hayan transferido correctamente, navegue hasta la pestaña Funciones en el campo Actualización del sistema. Ahora, los desbloqueos descargados deben aparecer con un ícono de candado abierto delante de la función.

**FIGURA 38. Funciones**

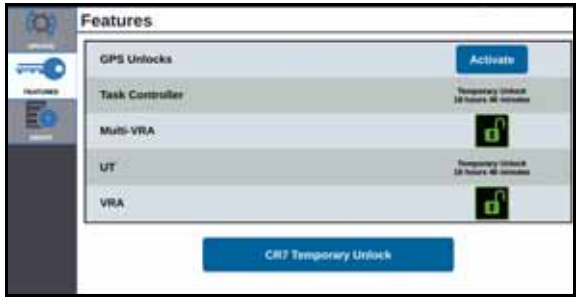

## CARGAR UN MAPA DE PRESCRIPCIÓN

- 1. Coloque el archivo de mapa de prescripción (será un archivo .dbf, .shp, .shx) en una unidad USB. No cree subarchivos para los mapas de prescripción.
- 2. Inserte la unidad USB en CRX.
- 3. Presione Gestor de archivos  $\Box$  en la página Configuración.
- 4. Seleccione la unidad USB de la lista desplegable de la izquierda.

**FIGURA 39. Gestión de archivos Todos los archivos**

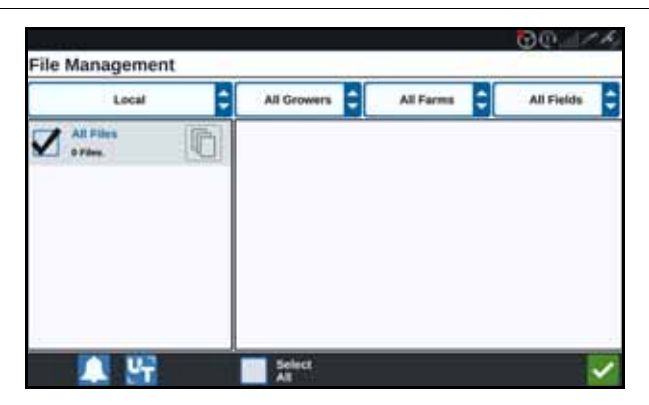

5. Seleccione el mapa de prescripción deseado de la lista.

**FIGURA 40. Gestión de archivos Mapa RX**

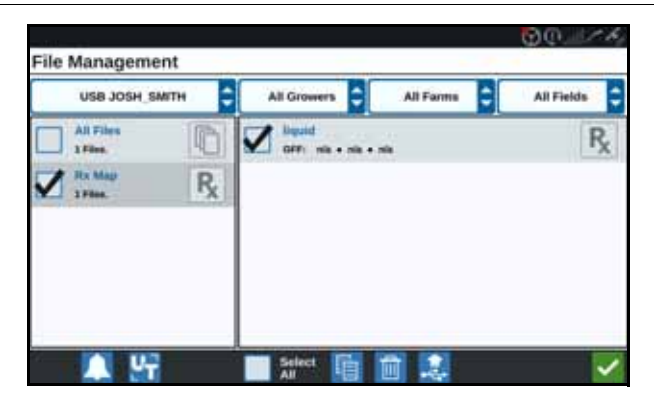

- 6. Seleccione Copiar
	-
- 7. Seleccione Aceptar **.** Se abrirá la ventana Copie archivos.

8. Presione Aceptar **para continuar copiando el archivo o presione Cancelar** 

 para seleccionar otro archivo. Se abrirá un aviso Por favor, espere mientras se transfieren los archivos.

9. Iniciar un trabajo. En la pantalla Cobertura para implementar asignación,

seleccione Editar **idad** junto al mapa de prescripción deseado.

**FIGURA 41. Cobertura para implementar asignación**

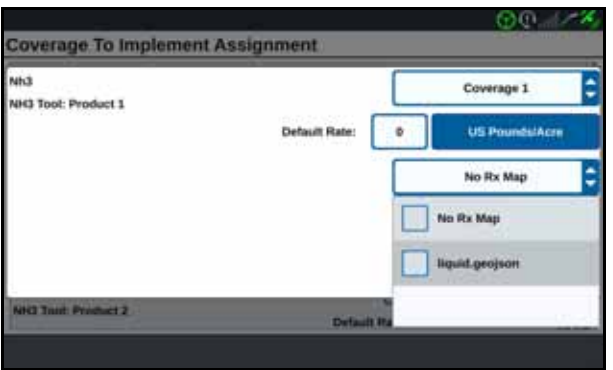

10. Seleccione el mapa de prescripción deseado de la lista desplegable Sin Mapa Rx.

11. Seleccione Tasa de la lista desplegable <columna seleccionar tasa>.

**FIGURA 42. Cobertura para implementar asignación NH3**

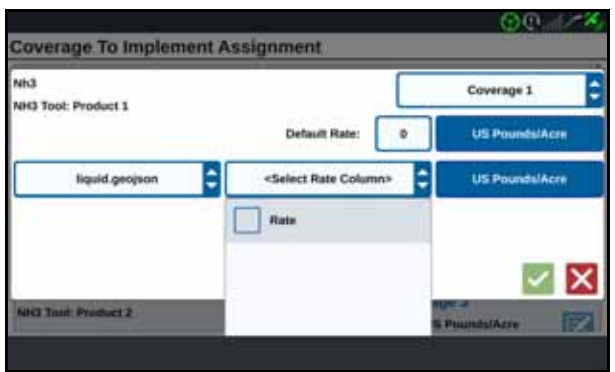

- 12. Si es necesario, ajuste las unidades y el factor de conversión.
- 13. Presione Aceptar **.** Se abrirá la ventana Cobertura para implementar asignación y mostrará el Control Rx para el producto.

14. Presione Siguiente **de para iniciar el trabajo. El mapa de prescripción estará** visible en la pantalla de ejecución.

**FIGURA 43. Pantalla de ejecución de Mapa de prescripción**

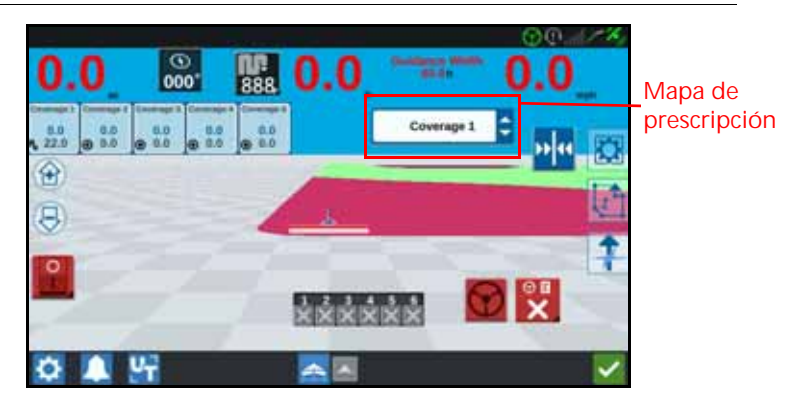

#### EXPULSAR USB

Si hay una tarjeta USB instalada, presione el botón expulsar USB **para guardar** correctamente la información en la tarjeta USB y poder extraerla.

## UNIDAD DE ALMACENAMIENTO VIRTUAL (VTD)

La unidad de almacenamiento virtual (VTD) es un recurso que permite transferir datos fácilmente entre ordenadores de campo CRX. Tras crear y vincular una cuenta de Microsoft OneDrive al CRX, los usuarios podrán transferir datos entre VTD sin necesitar una unidad USB física. Las computadoras adicionales vinculadas a la misma cuenta de OneDrive podrán acceder a todos los datos guardados en la VTD.

**NOTA:** Para utilizar una VTD debe estar suscrito a Slingshot.

#### CONECTAR LA CUENTA DE ONEDRIVE A UNA VTD

El uso de una unidad de almacenamiento virtual requiere la creación de una cuenta de Microsoft OneDrive. Para autentificar y conectar Microsoft OneDrive a una VTD:

- 1. En un ordenador o en un dispositivo móvil, introduzca <https://products.office.com/onedrive/online-cloud-storage> en la barra de dirección.
- 2. Seleccione "Registrarse gratis" y siga las instrucciones para crear una cuenta en Microsoft OneDrive.

3. Cree un directorio llamado "vtd" en la cuenta de OneDrive.

**NOTA:** Asegúrese de que el "vtd" está todo en minúsculas en la cuenta de OneDrive.

- 4. Conecte su ordenador de campo a Internet.
- 5. En el dispositivo CRX, pulse el botón de configuración para navegar en el menú Configuración.
- 6. En el menú Configuración, pulse el botón Slingshot para navegar en el menú Configuración de Slingshot.
- 7. Pulse "VTD" en la barra lateral para navegar en la pantalla de autorización de VTD.

**FIGURA 44. Autorización de VTD**

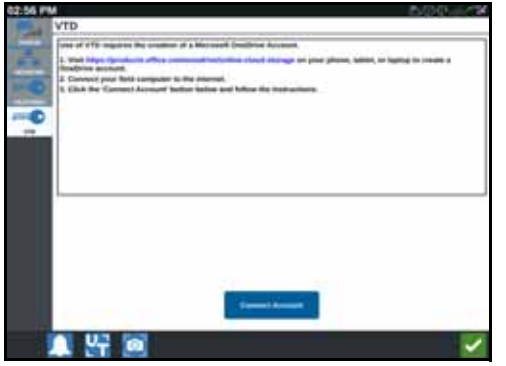

- 8. Seleccione Conectar cuenta en la página que se abrirá.
- 9. En una computadora o un dispositivo móvil, introduzca [https://microsoft.com/](https://microsoft.com/devicelogin) [devicelogin](https://microsoft.com/devicelogin) en la barra de dirección.
- 10. Una vez que esté en la página web en la computadora o dispositivo móvil, introduzca el código de acceso que aparece en la pantalla CRX.

<span id="page-66-0"></span>**FIGURA 45. Código de acceso VTD**

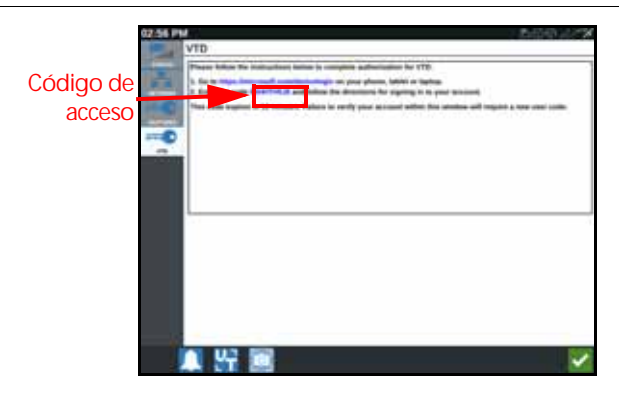

**NOTA:** El código de acceso no será el mismo que se muestra en la [Figura 45,](#page-66-0)  ["Código de acceso VTD,"](#page-66-0) encima.

11. Una vez que haya vinculado la cuenta a la VTD, podrá ver la pantalla que se muestra en la [Figura 46, "Dispositivo conectado a la VTD,"](#page-67-0).

<span id="page-67-0"></span>**FIGURA 46. Dispositivo conectado a la VTD**

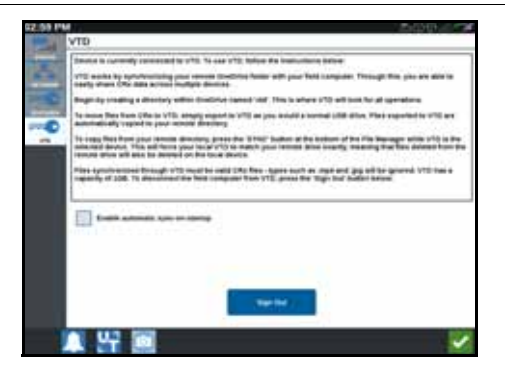

**NOTA:** La estructura de carpetas de la VTD debe ser la misma estructura que en el USB. Vea ["Gestor de archivos" en la página 56](#page-59-0) para obtener más información sobre la estructura de carpetas del USB.

#### UTILIZAR LA UNIDAD DE ALMACENAMIENTO VIRTUAL (VTD)

La VTD utilizará una VTD remota alojada en la cuenta de OneDrive y una VTD local situada directamente en el software CRX. Los archivos de la VTD local y remota se sincronizan, enviando archivos locales a la unidad remota y archivos remotos a la unidad local. Los archivos que están almacenados de forma local en el dispositivo CRX, pero no en la carpeta VTD local, se almacenarán en "almacenamiento de archivos local".

**NOTA:** Los archivos deben transferirse de una VTD al almacenamiento de archivos local para su uso.

Para transferir un archivo almacenado de forma local del CRX a una VTD:

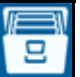

- 1. Presione Gestor de archivos **en la página Configuración de CRX**. Se abrirá la ventana Gestión de archivos.
- 2. Seleccione Local en la lista desplegable.
- 3. Marque las casillas de verificación para los archivos deseados o marque Todos los archivos para seleccionar todos los archivos del CRX u ordenarlos por GFF.
- 4. Seleccione los archivos que desea copiar.
- 5. Presione Copiar **DE** para copiar el archivo seleccionado. Se abrirá la ventana Copiar archivos.
- 6. Seleccione la VTD y luego OK para copiar el archivo o Cancelar  $\mathbf X$  para detener la copia del archivo.

7. Presione Aceptar **después de seleccionar los archivos deseados**.

Para transferir un archivo almacenado de forma remota de una VTD al CRX:

- 1. En la cuenta OneDrive, coloque el archivo deseado en la carpeta vtd.
- 2. En el dispositivo CRX, presione Gestor de archivos  $\Box$  en la página Configuración de CRX. Se abrirá la ventana Gestión de archivos.
- 3. Seleccione VTD en la lista desplegable.
- 4. Pulse Sincronizar **para enviar archivos de la carpeta vtd de OneDrive a la** carpeta VTD local en el CRX.
- **NOTA:** Una vez se complete la sincronización de VTD, importe los archivos al CRX con el mismo proceso que el dispositivo USB para utilizar los archivos transferidos.
- 5. Marque las casillas de verificación para los archivos deseados o marque Todos los archivos para seleccionar todos los archivos de VTD u ordenarlos por GFF.
- 6. Seleccione los archivos que desea copiar.
- 7. Presione Copiar **ia para copiar el archivo seleccionado**. Se abrirá la ventana Copiar archivos.
- 8. Presione Aceptar **vara iniciar la operación de copia o Cancelar**  $\mathbf{X}$  para detener la operación de copia.
- **NOTA:** Para eliminar un archivo en la carpeta VTD local en el dispositivo CRX, el archivo debe eliminarse primero en la carpeta vtd de OneDrive. Luego, vuelva a sincronizar en el dispositivo CRX para eliminar el archivo borrado de la carpeta VTD local.

# ACTUALIZACIONES DE SOFTWARE Y HARDWARE

## **SOFTWARE**

Para comprobar si hay actualizaciones de software CRX a través de Slingshot:

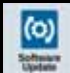

- 1. Presione Actualización de software  $\Box$  en la página Configuración de CRX. Se abrirá la página Actualización.
- 2. Si hay una actualización disponible a través de Slingshot, aparecerá en la columna Enlace a Slingshot. Para obtener más información sobre lo que incluye la actualización, lea las notas de entrega.

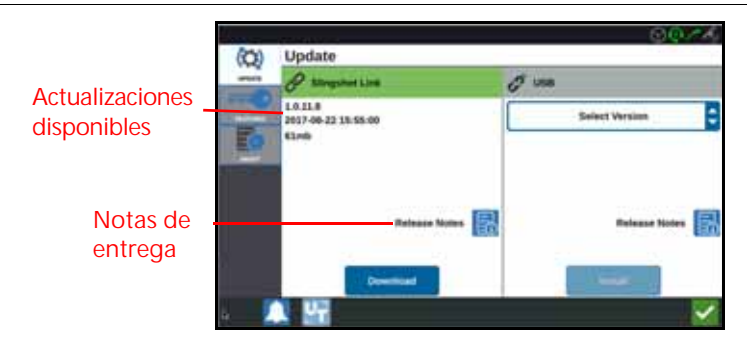

- 3. Para instalar la actualización, presione descargar. La actualización se descargará a CRX. Después de descargar la actualización de CRX, el botón Descarga cambiará a Instalar. Presione Instalar para instalar la actualización de software.
- 4. Si lo desea, presione la pestaña Funciones **Languagne al acceder al desbloqueo** deseado. Las siguientes opciones están disponibles:
- Desbloqueos GPS: desbloqueo para acceder a correcciones GPS más precisas.
- Controlador de tareas: el desbloqueo de controlador de tareas es necesario para permitir que UT controle automáticamente las secciones.
- Multi-VRA: desbloquee Multi-VRA para usar mapas de prescripción y aplicar automáticamente varios productos a un campo.
- UT: UT le permite al usuario monitorear y ajustar los nodos conectados a la red ISOBUS.
- VRA: desbloquee VRA para usar un mapa de prescripción para aplicar automáticamente el producto deseado según la configuración del mapa de prescripción.
- Planificación de operación: Planificación de operación permite crear cabeceras, desviaciones y líneas de guía dentro de un perímetro existente. El plan de operación se puede seleccionar para trabajos con varios implementos.
- 5. Si lo desea, presione la pestaña Acerca de  $\Box$  para ver información sobre CRX, que incluye la versión de software, cuándo se instaló la versión de software, las horas corridas y el funcionamiento total. Si lo desea, presione Elimine información para restablecer el sistema y borrar todos los datos almacenados en CRX. Esto incluye todos los implementos, datos de Agricultor/Granja/Campo y las configuraciones de CRX.
- 6. Después de ajustar todas las configuraciones, presione Aceptar

## CÓMO DESCARGAR UNA ACTUALIZACIÓN DE CRX A USB

Para localizar y descargar una actualización de software CRX a una unidad USB:

1. En una computadora, introduzca [http://portal.ravenprecision.com/](https://portal.ravenprecision.com/) en la barra de dirección.

- 2. Presione la tecla Intro.
- 3. Haga clic en Documentación del producto.
- 4. Haga clic en CRX.
- 5. Navegue hasta la lista desplegable.
- 6. Seleccione el software deseado.

**NOTA:** Si lo desea, revise las instrucciones para la descarga e instalación.

- 7. Seleccione Guardar como en la lista desplegable Guardar.
- 8. Seleccione el escritorio como ubicación para guardar.
- 9. Presione Guardar.
- 10. Haga clic y arrastre el archivo .zip al directorio raíz de la tarjeta USB.

**IMPORTANTE:** No extraiga el archivo de actualización de software.

## INSTALAR ACTUALIZACIONES DE CRX A TRAVÉS DE USB

Para aplicar una actualización de software al dispositivo CRX:

- 1. Inserte la unidad flash USB con la actualización de CRX en la carpeta necesaria en el dispositivo CRX.
- 2. Una vez que se detecta el archivo de actualización en la unidad USB, seleccione la actualización deseada de la lista desplegable USB y, luego, presione Instalar.

## ACTUALIZACIONES DEL NODO ISO Y GPS

Para comprobar si hay actualizaciones de nodo ISO o GPS través de Slingshot:

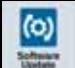

- 1. Presione Actualización de software en la página Configuración de CRX. Se abrirá la página Actualización.
- 2. Seleccione la pestaña Hardware.
- 3. Si hay una actualización disponible a través de Slingshot, aparecerá en la página Actualización de hardware. Para obtener más información sobre la versión actual, seleccione el ícono Información. Para ver si hay una versión más reciente, compare la Versión actual con la Última versión.

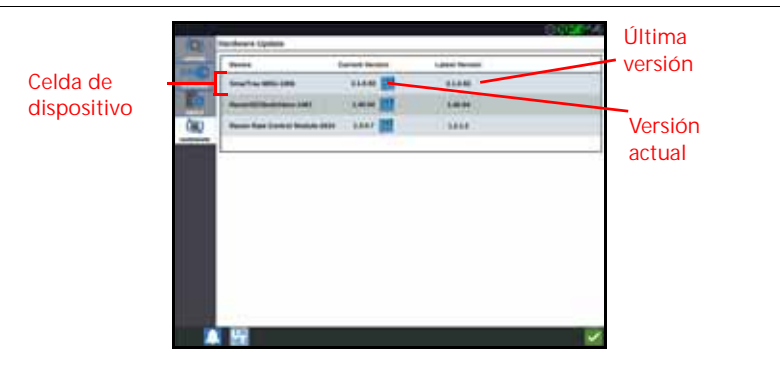

- 4. Para instalar la actualización, presione en cualquier parte de la celda de dispositivo, excepto en el ícono Información. Se abrirá un campo Versiones disponibles debajo de la lista de celdas de dispositivos.
- 5. Seleccione la versión de la lista desplegable Versiones disponibles.

**FIGURA 49. Versiones disponibles**

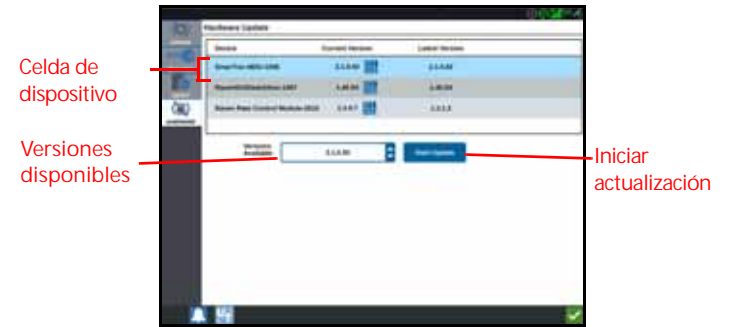

- 6. Seleccione Iniciar actualización. La actualización se instalará.
- 7. Si lo desea, presione la pestaña Acerca de  $\Box$  para ver información sobre CRX, que incluye la versión de software, cuándo se instaló la versión de software, las horas corridas y el funcionamiento total. Si lo desea, presione Elimine información para restablecer el sistema y borrar todos los datos almacenados en CRX. Esto incluye todos los implementos, datos de Agricultor/Granja/Campo y las configuraciones de CRX.
- 8. Después de ajustar todas las configuraciones, presione Aceptar

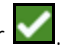

## INFORMACIÓN DEL SISTEMA SMARTRAX

La página Información del sistema SmarTrax ofrece opciones para ajustar la sensibilidad, realizar diagnósticos e información general de SmarTrax. Para obtener información sobre la operación y calibración de SmarTrax, consulte el manual de operación y calibración de SmarTrax correspondiente.
#### INFORMACIÓN DEL SISTEMA DE DIRECCIÓN DEL IMPLEMENTO

La página Información del sistema de dirección del implemento ofrece opciones para ajustar la sensibilidad, realizar diagnósticos e información general de la dirección del implemento. Para obtener información sobre la operación y calibración de la Dirección del implemento, consulte el manual de operación y calibración de Dirección del implemento correspondiente.

#### DESBLOQUEOS DE FUNCIONES

Algunas funciones de CRX están bloqueadas, o desbloqueadas temporalmente, cuando se envían. Estas funciones incluyen:

- VRA: le permite al operador asignar un mapa de prescripción a un canal de control de producto para aplicar automáticamente el producto deseado según la configuración del mapa de prescripción.
- Multi-VRA: permite varios mapas de prescripción por trabajo.
- Controlador de tareas: El Controlador de tareas es necesario para permitir que UT de CRX controle automáticamente las secciones con base en la posición en el campo y los datos de cobertura previos recopilados durante la aplicación.

#### DESBLOQUEO TEMPORAL

Cualquier desbloqueo temporal permanecerá activo por 20 horas de funcionamiento de CRX después de la activación del desbloqueo. El temporizador de desbloqueo temporal continuará hasta que expire el desbloqueo. Una vez que el desbloqueo expira, la función está disponible a través del paquete de activación. Comuníquese con un distribuidor de Raven local para obtener asistencia adicional con desbloqueos temporales o la activación de funciones.

Para activar un desbloqueo temporal:

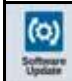

1. Seleccione Actualización de software en la página Configuración de CRX. Se abrirá la página Actualización.

#### **FIGURA 50. Funciones**

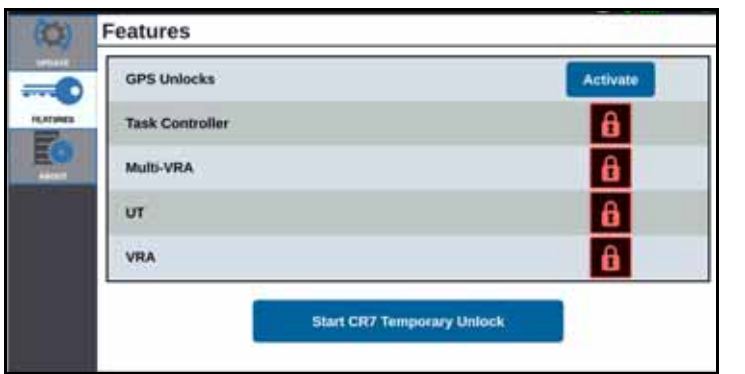

2. Presione Iniciar CRX Desbloqueo temporal. Se iniciará el temporizador de desbloqueo.

**FIGURA 51. Funciones**

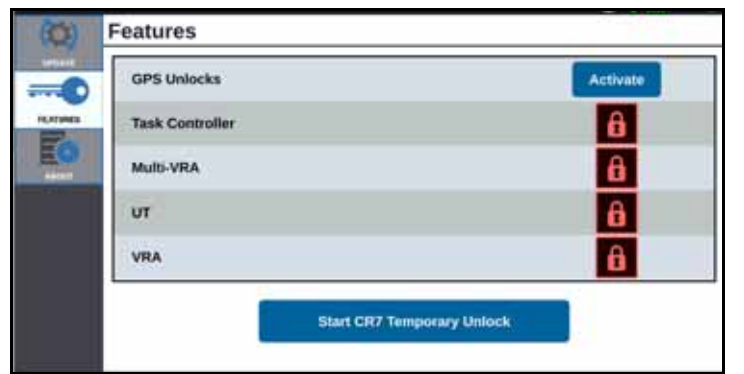

3. Presione la pestaña Funciones **Le Brand** para revisar el Estado de la suscripción en la parte inferior de la ventana. Esta parte de la ventana incluye información como Estado, Código de trabajo, Código de identificación y el reloj con la cuenta regresiva para la suscripción.

**FIGURA 52. Estado de la suscripción**

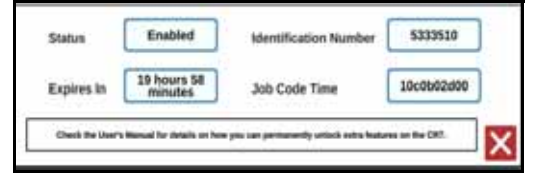

#### DESBLOQUEO PERMANENTE

Los desbloqueos permanentes se deben comprar a través de un distribuidor de Raven. Después de comprar los desbloqueos, los archivos se cargan a CRX con una unidad USB. Para instalar un desbloqueo permanente en CRX:

- 1. Ubique el archivo que le envió el distribuidor de Raven.
- 2. En una computadora, cree una carpeta llamada Raven.
- 3. Transfiera el archivo de desbloqueo a la carpeta Raven.
- 4. Instale una unidad USB en uno de los puertos USB de la computadora.
- 5. Transfiera la carpeta Raven a la unidad USB.
- 6. Inserte la unidad USB en CRX.
- 7. En la pantalla Configuración de Raven, seleccione Gestor de archivos .
- 8. Seleccione USB en la lista desplegable de la izquierda.
- 9. Seleccione el archivo de desbloqueo.
- 10. Seleccione Copiar **.**
- 11. Reinicie CRX después de transferir los archivos.

## DESCONEXIÓN DEL SISTEMA

- 1. Para apagar el sistema, presione el botón Desconexión del sistema l presione el botón de encendido en la parte trasera de CRX. Se abrirá la ventana Confirmar apagado.
- 2. Presione Aceptar **para apagar el sistema o Cancelar X** para volver a la pantalla Configuración de CRX.

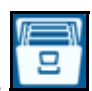

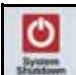

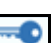

#### TIPOS DE ARCHIVOS DE IMPORTACIÓN Y EXPORTACIÓN USB

#### **TABLA 9. Tipos de importación y exportación USB**

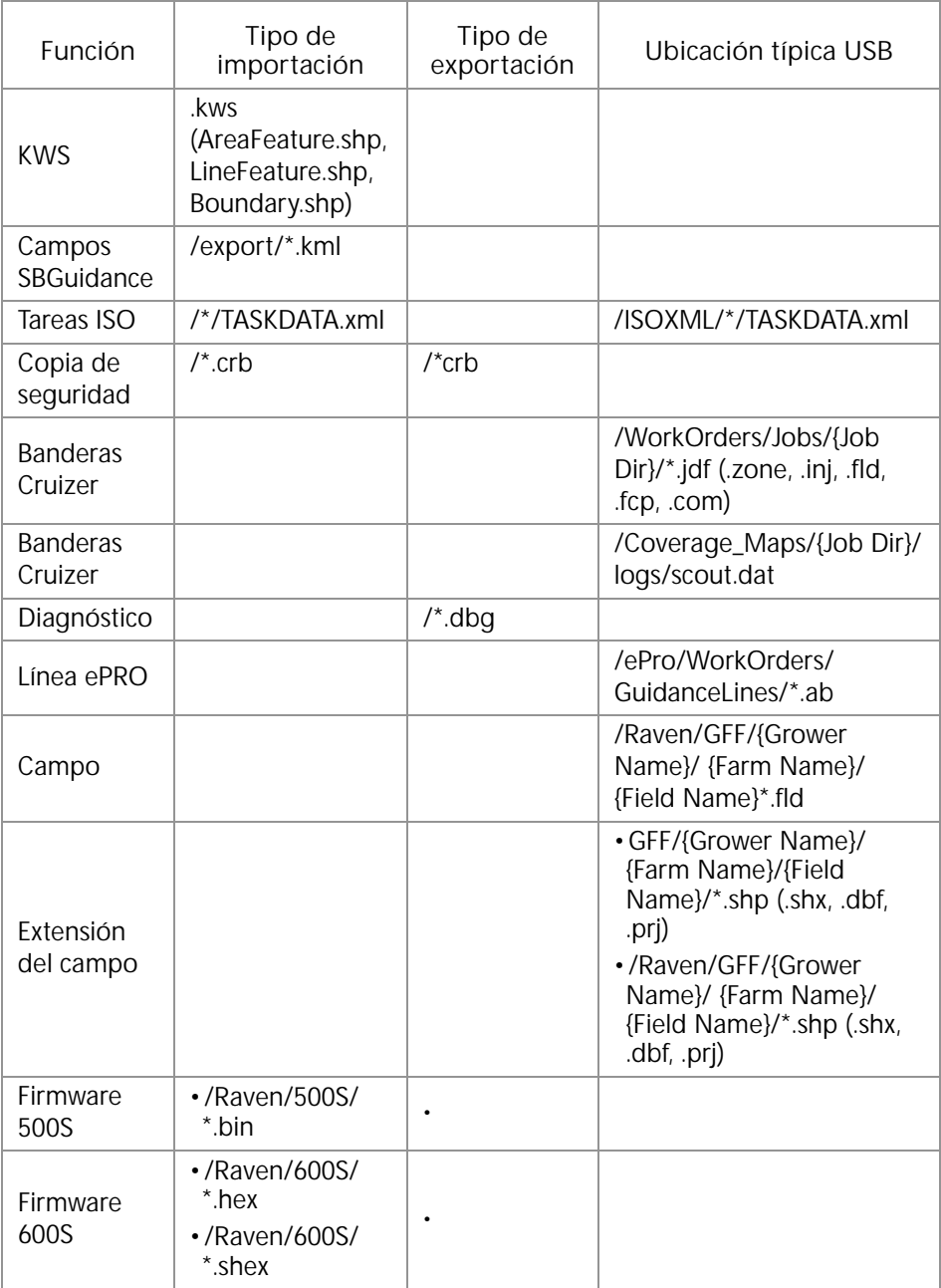

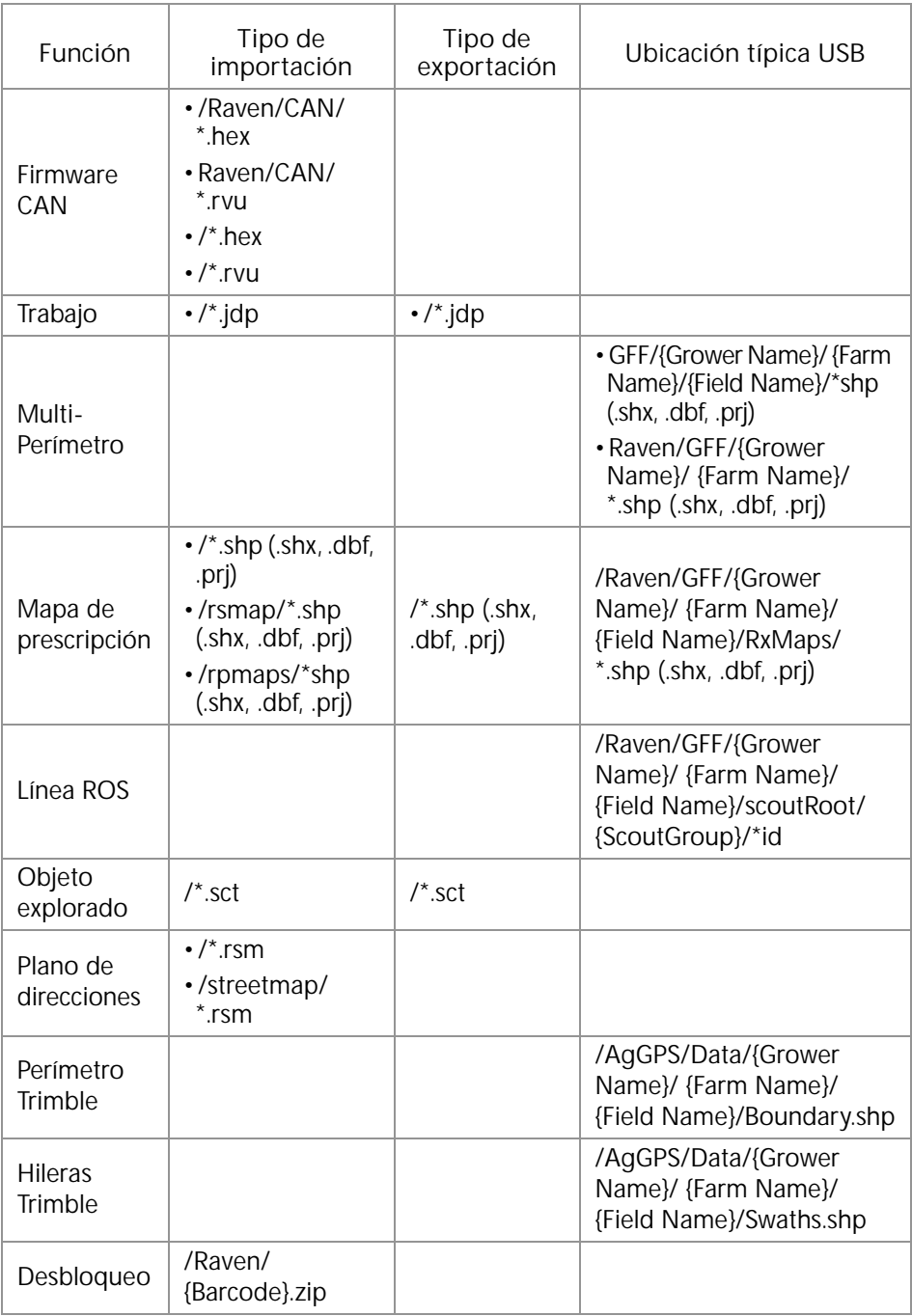

# GARANTÍA LIMITADA

# ¿QUÉ CUBRE ESTA GARANTÍA?

Esta garantía cubre todos los defectos de fabricación o materiales de su product de la División de Tecnología Aplicada de Raven en condiciones normales de uso, mantenimiento y servicio cuando se utiliza para el propósito previsto.

# ¿CUÁNTO DURA EL PERÍODO DE COBERTURA?

Los productos de Tecnología Aplicada de Raven tienen una cobertura mediante esta garantía de 12 meses a partir de la fecha de adquisición. En ningún caso el período de la Garantía limitada superará los 24 meses a partir de la fecha en la que la División de Tecnología Aplicada de Raven Industries emitió el producto. Esta cobertura de garantía se aplica solo al propietario original y no es transferible.

## ¿CÓMO PUEDO OBTENER SERVICIO?

Diríjase a su distribuidor de Raven con la parte defectuosa y el comprobante de compra. Si el distribuidor aprueba el reclamo de garantía, lo procesará y lo enviará a Raven Industries para la aprobación final. El costo del envío hacia Raven Industries correrá por cuenta del cliente. El número de Autorización de devolución de materiales (RMA) debe figurar en la caja que se enviará a Raven Industries y dentro de ella se debe colocar toda la documentación (incluido el comprobante de compra).

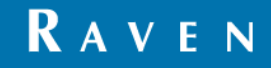

## ¿QUÉ HARÁ RAVEN INDUSTRIES?WHAT WILL RAVEN INDUSTRIES DO?

Luego de confirmar el reclamo de garantía, en Raven Industries (según nuestro criterio) repararemos o reemplazaremos el producto defectuoso y pagaremos el envío de devolución estándar, independientemente del método de envío. El cliente puede pagar para que le hagan un despacho rápido.

# ¿QUÉ NO CUBRE ESTA GARANTÍA?

Raven Industries no asumirá ningún gasto ni responsabilidad por reparaciones realizadas fuera de nuestras instalaciones sin consentimiento escrito. Raven Industries no se responsabiliza por el daño de ningún producto o equipo asociado y no asumirá la responsabilidad legal por la pérdida de ganancias, mano de obra u otros daños. La obligación de esta garantía reemplaza todas las otras garantías, explícitas o implícitas, y ninguna persona ni organización está autorizada a asumir la responsabilidad legal en nombre de Raven Industries.

**Los daños producidos por el desgaste normal, uso incorrecto, abuso, negligencia, accidente o instalación y mantenimiento inadecuados no están cubiertos por esta garantía.**

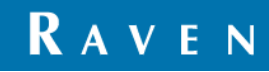

# GARANTÍA EXTENDIDA

# ¿QUÉ CUBRE ESTA GARANTÍA?

Esta garantía cubre todos los defectos de fabricación o materiales de su producto de la División de Tecnología Aplicada de Raven en condiciones normales de uso, mantenimiento y servicio cuando se utiliza para el propósito previsto.

## ¿DEBO REGISTRAR MI PRODUCTO PARA OBTENER LA GARANTÍA EXTENDIDA?

Sí. Los productos/sistemas deben registrarse en los 30 días posteriores a la compra para recibir cobertura de la Garantía extendida. Si el componente no tiene una etiqueta de número de serie, debe registrarse el kit en el que vino incluido.

## ¿DÓNDE PUEDO REGISTRAR MI PRODUCTO PARA OBTENER LA GARANTÍA EXTENDIDA?

Para registrarse, visite www.ravenhelp.com y seleccione Registro de productos.

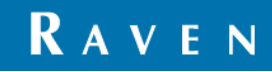

## ¿CUÁNTO DURA EL PERÍODO DE COBERTURA DE LA GARANTÍA EXTENDIDA?

Los productos de Tecnología Aplicada de Raven que se hayan registrado en línea tienen una cobertura adicional de 12 meses más que la Garantía limitada, con un período total de cobertura de 24 meses a partir de la fecha de compra. En ningún caso el período de la Garantía extendida superará los 36 meses a partir de la fecha en la que la División de Tecnología Aplicada de Raven Industries emitió el producto. Esta cobertura de Garantía extendida se aplica solo al propietario original y no es transferible.

#### ¿CÓMO PUEDO OBTENER SERVICIO?

Diríjase a su distribuidor de Raven con la parte defectuosa y el comprobante de compra. Si el distribuidor aprueba el reclamo de garantía, lo procesará y lo enviará a Raven Industries para la aprobación final. El costo del envío hacia Raven Industries correrá por cuenta del cliente. El número de Autorización de devolución de materiales (RMA) debe figurar en la caja que se enviará a Raven Industries, y dentro de ella se debe colocar toda la documentación (incluido el comprobante de compra). Asimismo, las palabras "Garantía extendida" deben figurar en la caja al igual que toda la documentación si la falla se produce entre los 12 y los 24 meses a partir de la fecha de compra.

# ¿QUÉ HARÁ RAVEN INDUSTRIES?

Luego de confirmar el registro del producto para la Garantía extendida y el reclamo en sí, en Raven Industries (según nuestro criterio) repararemos o reemplazaremos el producto defectuoso y pagaremos el envío de devolución estándar, independientemente del método de envío. El cliente puede pagar para que le hagan un despacho rápido.

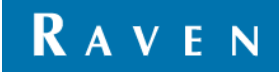

## ¿QUÉ NO CUBRE LA GARANTÍA EXTENDIDA?

Raven Industries no asumirá ningún gasto ni responsabilidad por reparaciones realizadas fuera de nuestras instalaciones sin consentimiento escrito. Raven Industries no se responsabiliza por el daño de ningún producto o equipo asociado y no asumirá la responsabilidad legal por la pérdida de ganancias, mano de obra u otros daños. Los cables, las mangueras, las mejoras de software y los artículos reconstruidos no están cubiertos por esta Garantía extendida. La obligación de esta garantía reemplaza todas las otras garantías, explícitas o implícitas, y ninguna persona ni organización está autorizada a asumir la responsabilidad legal en nombre de Raven Industries.

**Los daños producidos por el desgaste normal, uso incorrecto, abuso, negligencia, accidente o instalación y mantenimiento inadecuados no están cubiertos por esta garantía.**

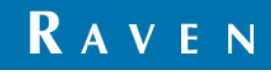